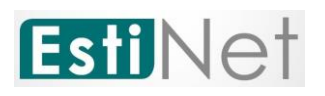

# **EstiNet 11** 網路模擬器

## **VM Image** 安裝手冊

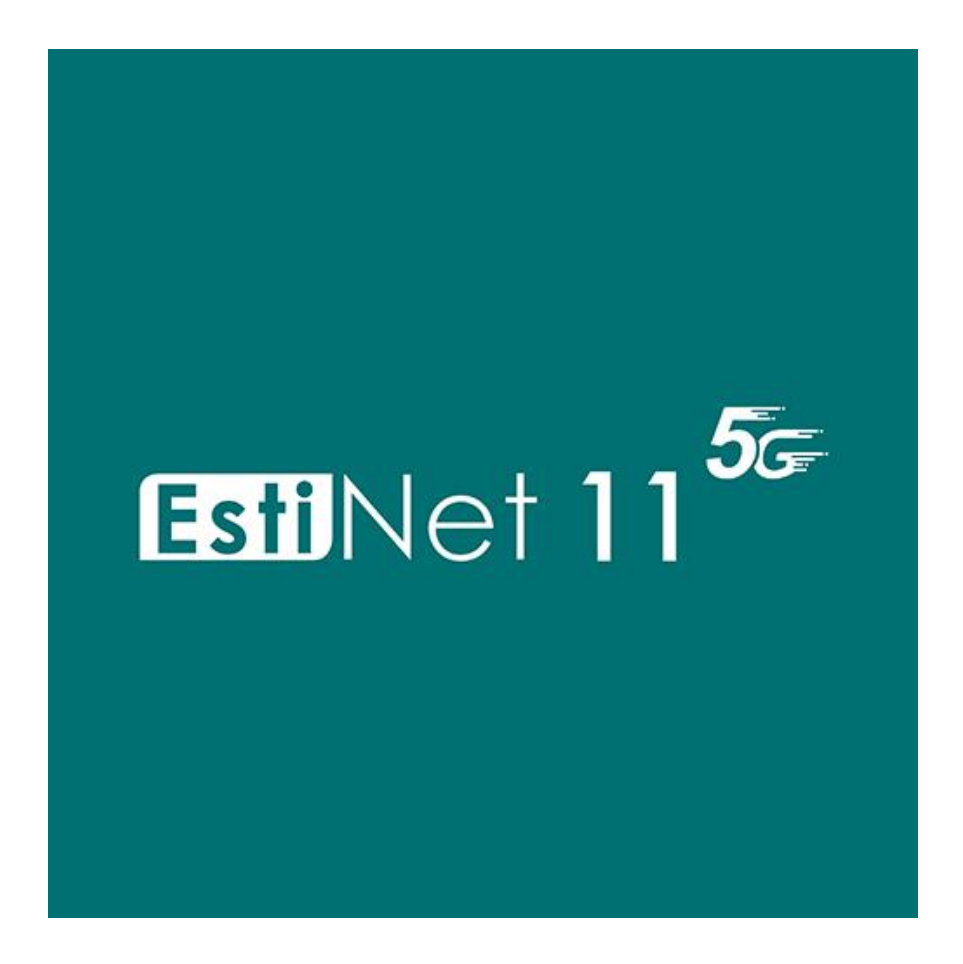

**Release Date: August 12, 2020**

*Produced and maintained by EstiNet Technologies Inc.*

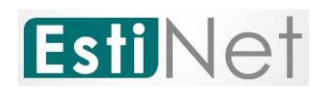

修訂記錄

| 版本  | 日期        | 修訂內容          |
|-----|-----------|---------------|
| 1.0 | 2020/4/15 | 初始版本          |
| 1.1 | 2020/8/12 | 新增 5G R15 的部分 |
|     |           |               |
|     |           |               |
|     |           |               |

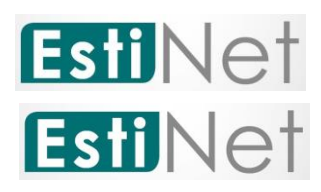

*Copyright © 2020 by EstiNet. All rights reserved.*

*The drawings, specifications, and data contained herein are the exclusive property of EstiNet. This document is issued in strict confidentiality and shall not, without the prior written permission of EstiNet, be reproduced, copied, or used, in parts or as a whole, for any purpose whatsoever. EstiNet reserves the right to make revisions to this document and the product described herein without obligation to notify any person or entity of any such changes.*

*EstiNet is the registered trademarks of EstiNet Inc.* 

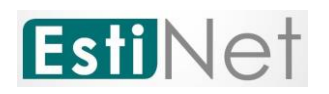

### 目錄

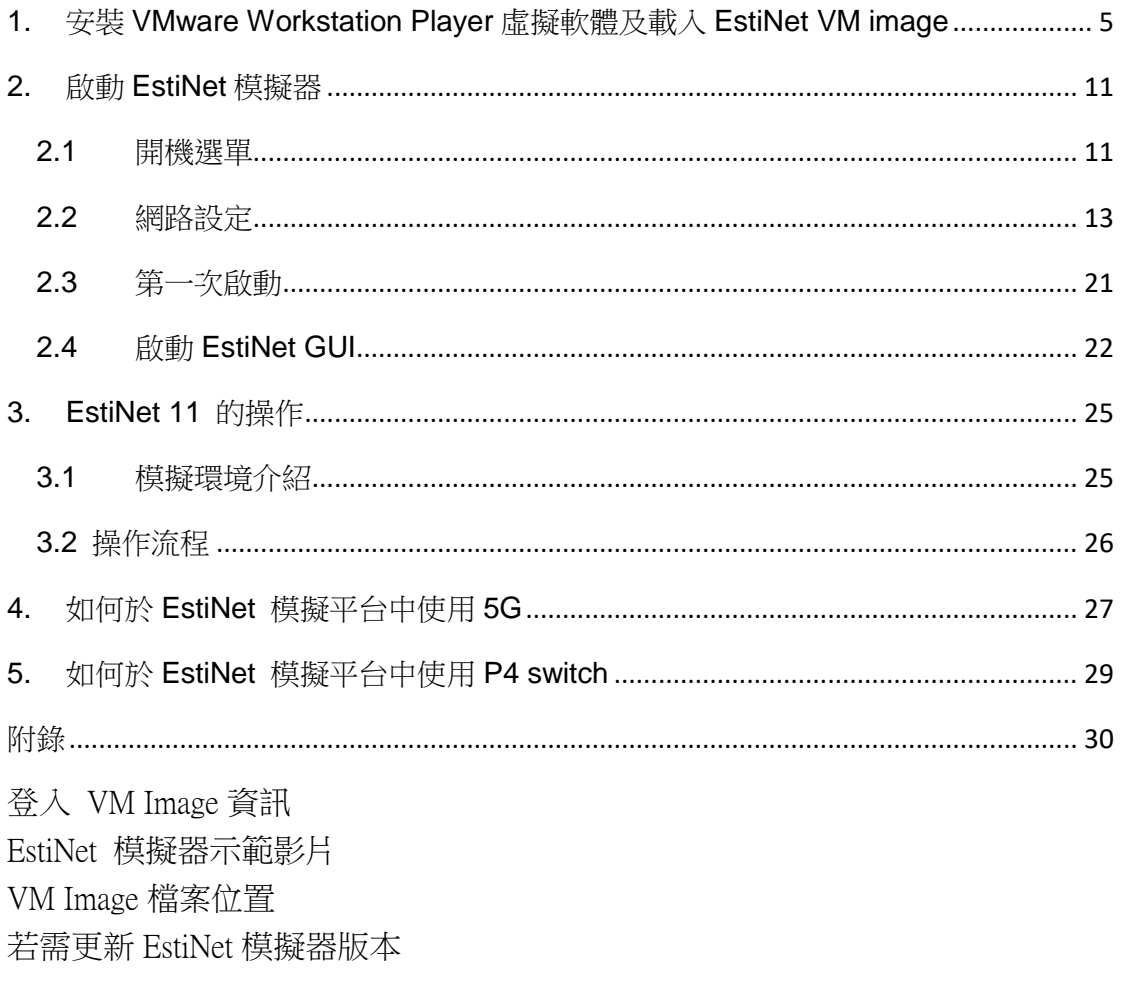

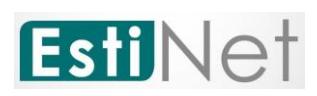

#### <span id="page-4-0"></span>**1.** 安裝 **VMware Workstation Player** 虛擬軟體及載入 **EstiNet VM image**

由於 EstiNet 模擬器需安裝於 Fedora 24 (64bit)作業系統中,故需先安裝虛擬 軟體(Virtual Machine)。

a. 請先下載 VMware Workstation Player, 其官方載點為(如 [Figure 1\)](#page-4-1), 並選擇符合自己的作業系統相對應的 VMware Workstation Player 版 本,下載並安裝 VMware Workstation Player。如果您的環境是 Windows 作業系統, 請選擇 VMWare Workstation Player for Windows 。

https://my.vmware.com/en/web/vmware/free#desktop\_end\_user\_com puting/vmware\_workstation\_player/15\_0

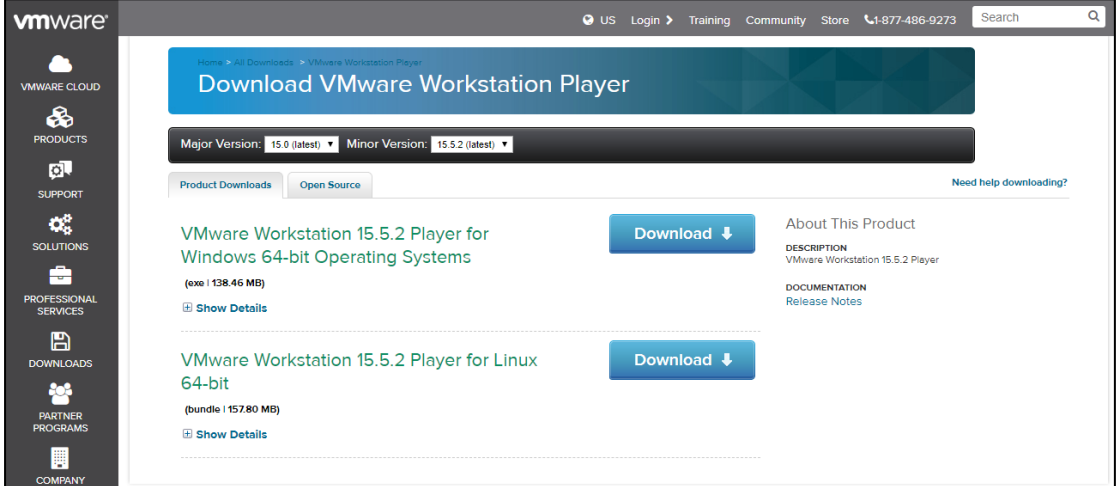

Figure 1 VMware Workstation Player 官方下載網站

<span id="page-4-1"></span>b. 下載 EstiNet 11 的 VM Image,請參考 Delivery Notice 内的 License Key 及下載資訊。

目前提供三個載點讓使用者選擇下載 VM Image。

第一個是 Google Drive [\(https://drive.google.com/drive/folders/0Bx3dD-](https://drive.google.com/drive/folders/0Bx3dD-IqTv0IYlhrRFMzR2RZUU0)[IqTv0IYlhrRFMzR2RZUU0\)](https://drive.google.com/drive/folders/0Bx3dD-IqTv0IYlhrRFMzR2RZUU0) Google Drive VM Image 的 Monolithic 路徑是 [https://drive.google.com/drive/folders/1Ux4En\\_OWnWZ24LrjoiULmTScIv5cRv](https://drive.google.com/drive/folders/1Ux4En_OWnWZ24LrjoiULmTScIv5cRvTu?usp=sharing) [Tu?usp=sharing](https://drive.google.com/drive/folders/1Ux4En_OWnWZ24LrjoiULmTScIv5cRvTu?usp=sharing)。

Sliced 路徑是

[https://drive.google.com/drive/folders/1ZcD2lQKrPMi8XKKffKBYAmNcD39bwj](https://drive.google.com/drive/folders/1ZcD2lQKrPMi8XKKffKBYAmNcD39bwjzg?usp=sharing) [zg?usp=sharing](https://drive.google.com/drive/folders/1ZcD2lQKrPMi8XKKffKBYAmNcD39bwjzg?usp=sharing)

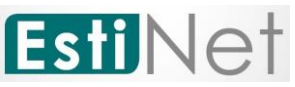

第二個是 MEGA (https://mega.nz/#F!Mv5nEY6D!A5\_AdqZpo-8PQi266yBzXg), Mega VM Image 的 Monolithic 路徑是 https://mega.nz/#F!wmwDXKoS!Pw3oYKmnxYBQgauGHTEU8g Sliced 路徑是 https://mega.nz/#F!Mv5nEY6D!A5\_AdqZpo-8PQi266yBzXg!IjpFAKpQ。

Sliced的說明, 請參閱第七頁。

第三個是 EstiNet FTP 伺服器。 FTP Download Link: ["ftp://ftp.estinet.com/"](ftp://ftp.estinet.com/) FTP Account: EstiNet\_Trial FTP Password: estinet 目錄 /EstiNet\_Trial/VMImage/Monolithic

使用 MEGA 與 Google Drive,可以直接用瀏覽器連結下載 EstiNet VM

Image。使用 EstiNet FTP 伺服器,建議安裝如 FileZilla FTP 负错值 檔軟體[\(https://filezilla-project.org/\)](https://filezilla-project.org/),輸入主機(H): ftp.estinet.com,使用者名 稱、密碼、連接埠(port): 21 來下載 EstiNet VM Image。下載之後,解壓縮此 VMImage 檔案。

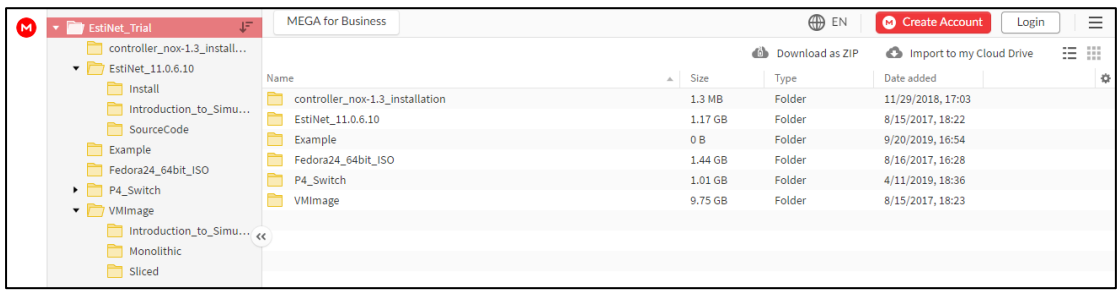

#### Figure 2 MEGA

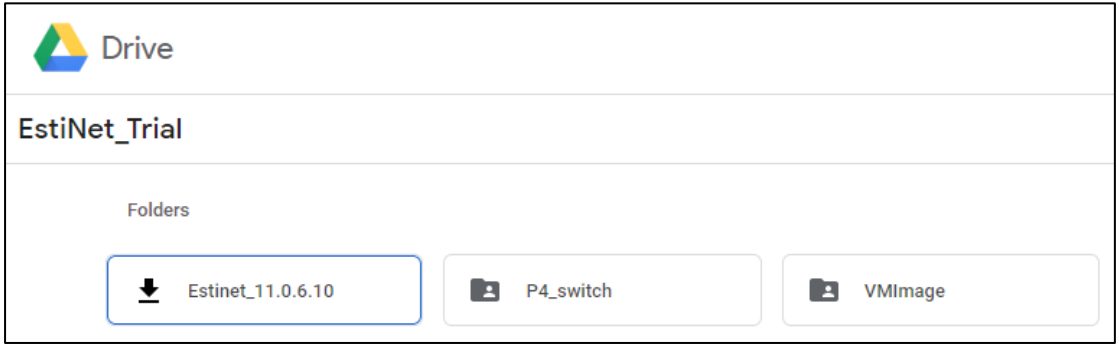

Figure 3 Google Drive

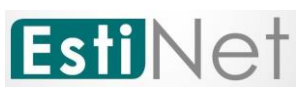

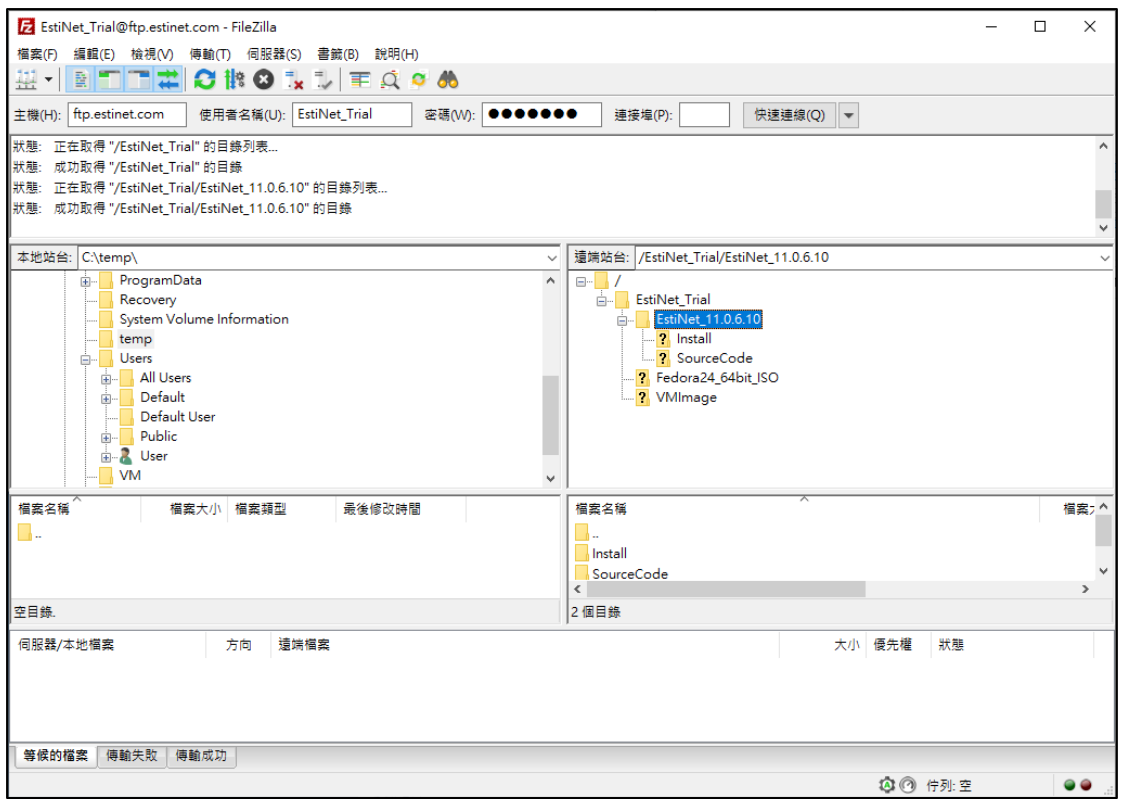

Figure 4 FileZilla

c. 請先下載安裝免費應用程式 7-Zip [\(https://www.7](https://www.7-zip.org/download.html) [zip.org/download.html\)](https://www.7-zip.org/download.html)。完成 7-Zip 下載安裝後,開始解壓縮 monolithic 或是 sliced 的檔案。monolithic 檔案 **EstiNet\_40GB.7z**, 只需雙擊此檔案開啟 7-Zip 應用程式。然後點擊 **Extract** 來解壓縮這個 檔案。

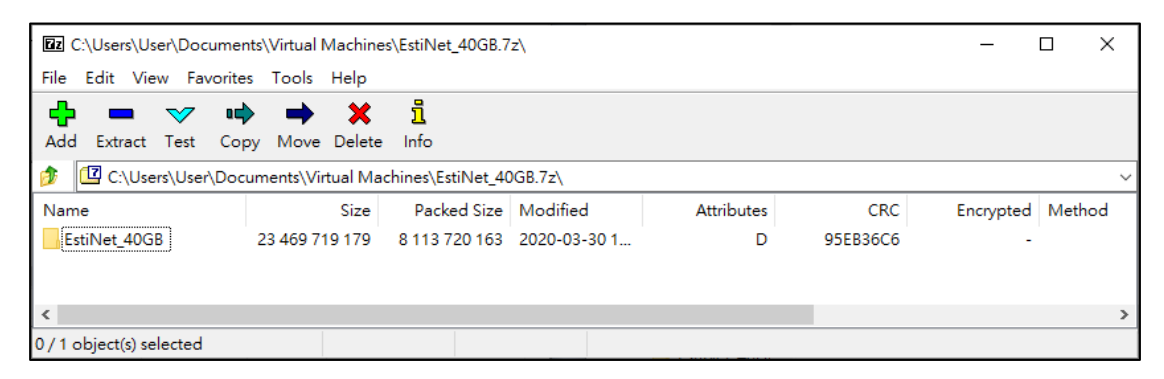

Figure 5 使用 7-zip 解壓 monolithic 檔案

如果是下載 Sliced 檔案,選擇 Sliced 檔案所在路徑,並點選檔案 **EstiNet\_40GB.7z.001**,點擊這個檔案開啟 7-Zip 應用程式。然後點擊 **Extract** 來解壓縮這個檔案。

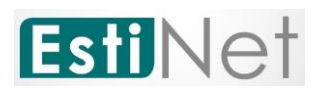

| <b>Ez</b> C:\Users\User\Documents\Virtual Machines\20200330 40GB\Sliced\EstiNet 40GB.7z.001\ |                |                        |                            |                   |            |           |              |
|----------------------------------------------------------------------------------------------|----------------|------------------------|----------------------------|-------------------|------------|-----------|--------------|
| File Edit View Favorites Tools Help                                                          |                |                        |                            |                   |            |           |              |
| Add<br>Extract Test Copy Move Delete Info                                                    |                | 一重                     |                            |                   |            |           |              |
| \C:\User\User\Documents\Virtual Machines\20200330_40GB\Sliced\EstiNet_40GB.7z.001            |                |                        |                            |                   |            |           | $\checkmark$ |
| Name                                                                                         | Size           | Packed Size   Modified |                            | <b>Attributes</b> | <b>CRC</b> | Encrypted | Method       |
| EstiNet 40GB                                                                                 | 23 469 719 179 |                        | 8 113 720 163 2020 03 31 0 | D                 | 95EB36C6   |           |              |
| $\leftarrow$                                                                                 |                |                        |                            |                   |            |           |              |
| object(s) selected                                                                           |                |                        |                            |                   |            |           |              |

Figure 6 使用 7-zip 解壓 sliced 檔案

當解壓縮 monolithic 或 sliced 檔案完成後,會產生一個 [**EstiNet\_40GB**] 的檔案目錄。

d. 安裝完 VMWare Workstation Player 虛擬機器軟體,下載並解壓縮

EstiNet VM image 後, 請開啟 VMware Workstation Player 如 日 並點擊 " Open a Virtual Machine "。

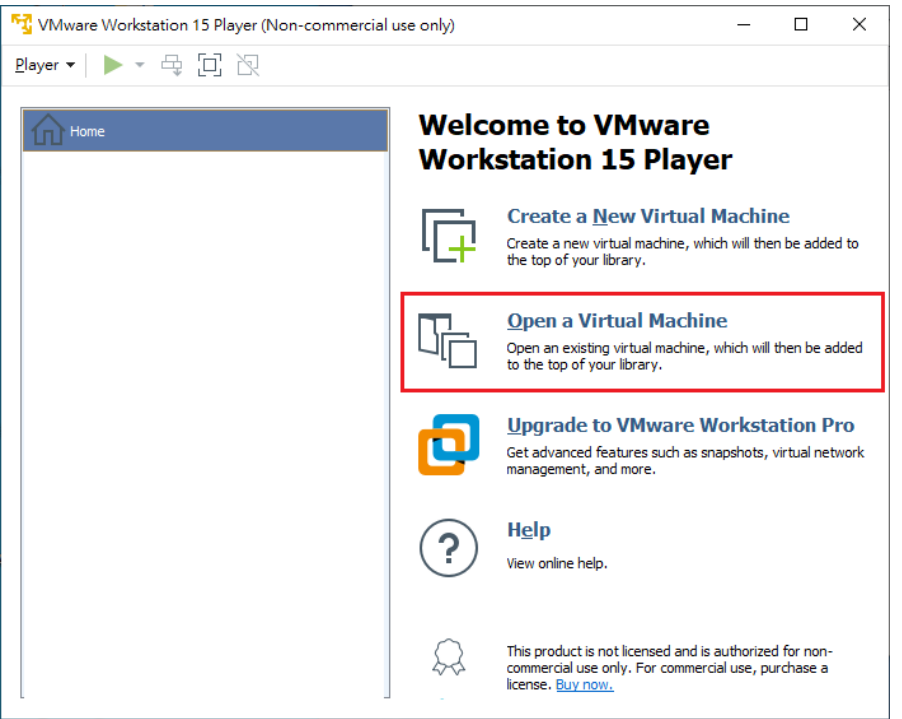

Figure 7 選擇 Open a Virtual Machine

e. 請選擇您放置 VM image 的路徑,並點選 **EstiNet\_40GB.vmx** 並開啟 此檔案。

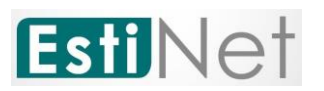

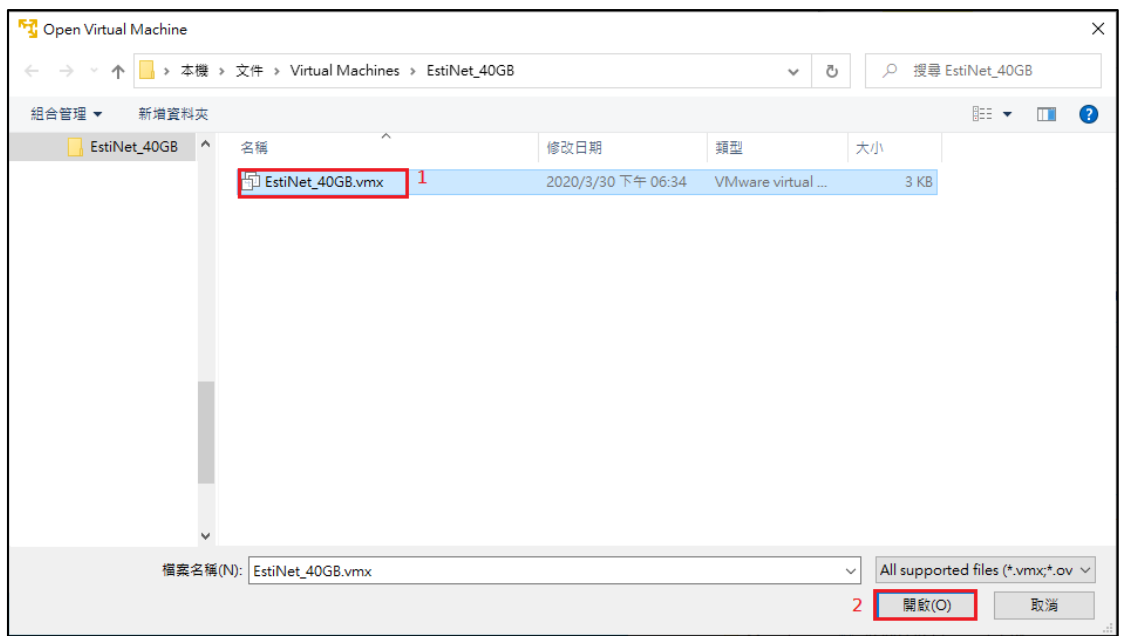

Figure 8 開啟 VM 檔案 EstiNet\_X.vmx

f. 請點選 "Play virtual machine" 來啟動 EstiNet X VM image。

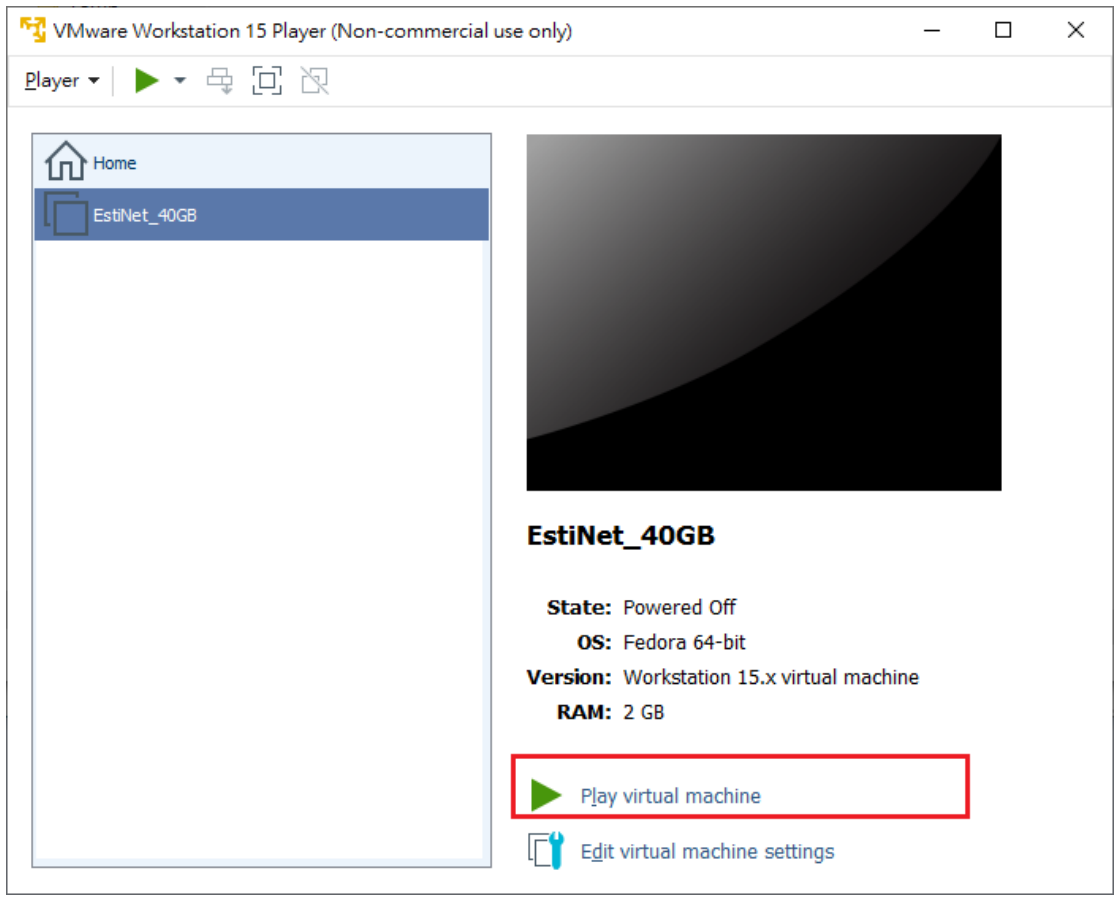

Figure 9 啟動 EstiNet X 虛擬機

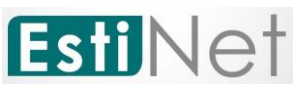

g. 載入 EstiNet VM image 時,會出現一個詢問視窗,請選擇 "**I Copied**  It"(如 Figure 10)。

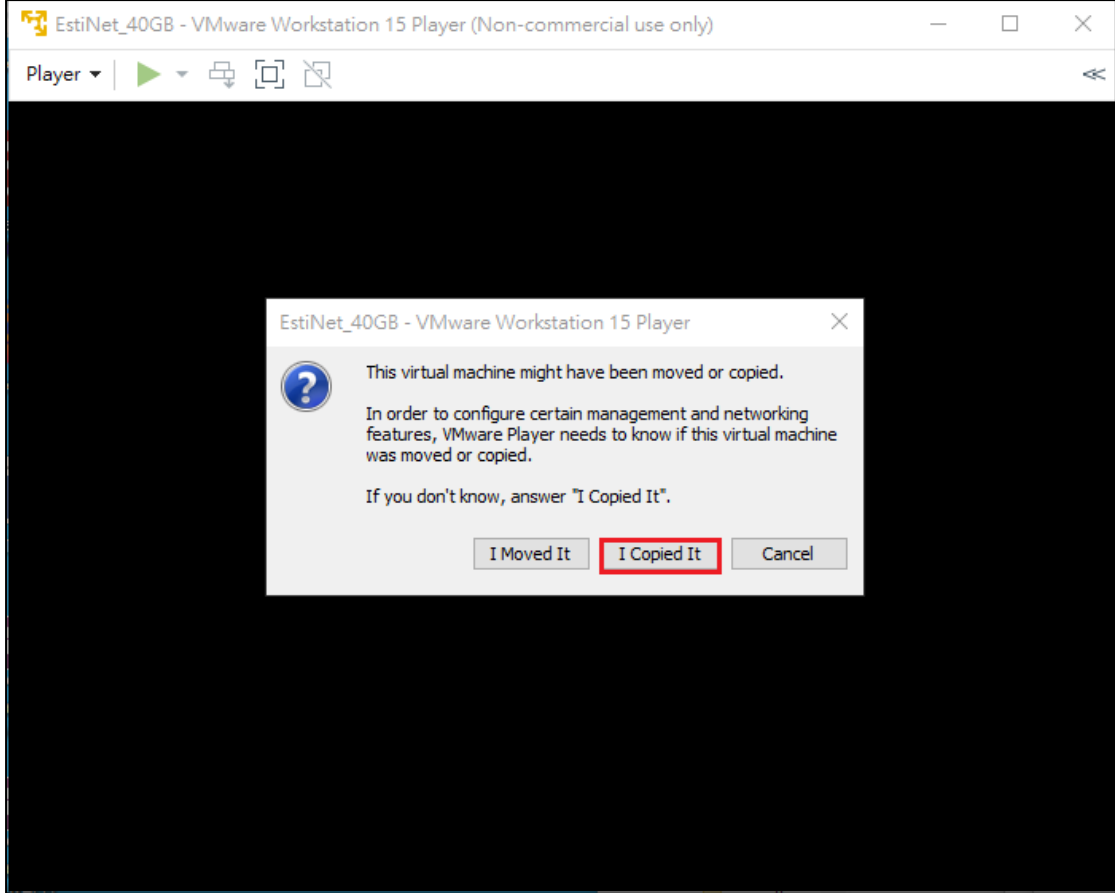

Figure10 載入 EstiNet image 的詢問視窗

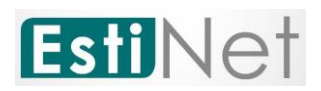

<span id="page-10-0"></span>**2.** 啟動 **EstiNet** 模擬器

#### <span id="page-10-1"></span>**2.1** 開機選單

a. 成功開啟 Virtual machine 後,會出現開機選單,請選擇 EstiNet 的 kernel 撰項, 如" Fedora (4.11.12. estinet20200330.fc24) 24 (Workstation Edition)" 或等待自動執行(如 [Figure \)](#page-10-2)。

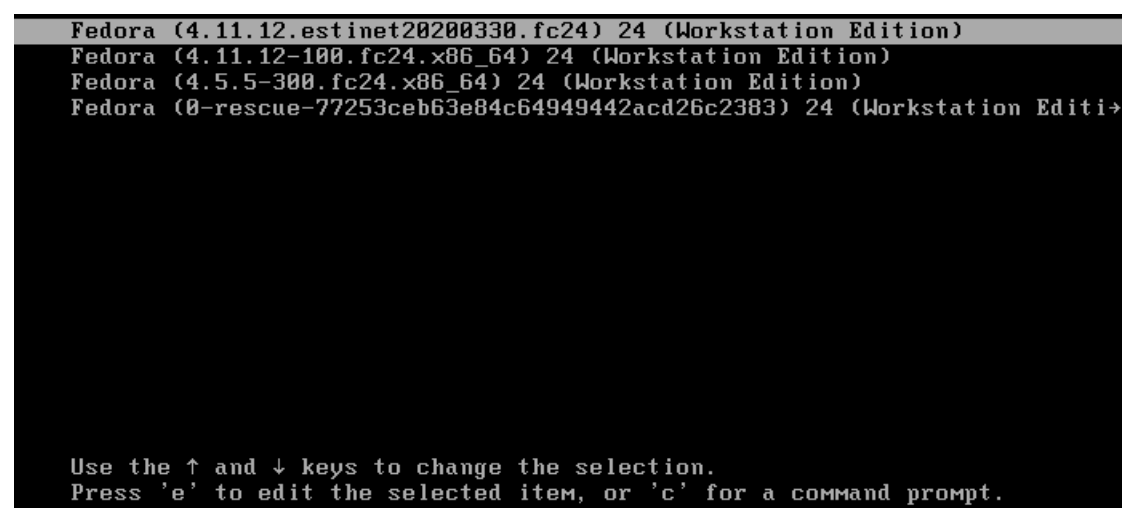

Figure 11 EstiNet 開機選單

<span id="page-10-2"></span>b. EstiNet 開啟後,選擇使用者 "**estinet**" ,並輸入密碼"**estinet**"即可登入。

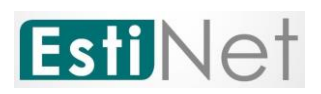

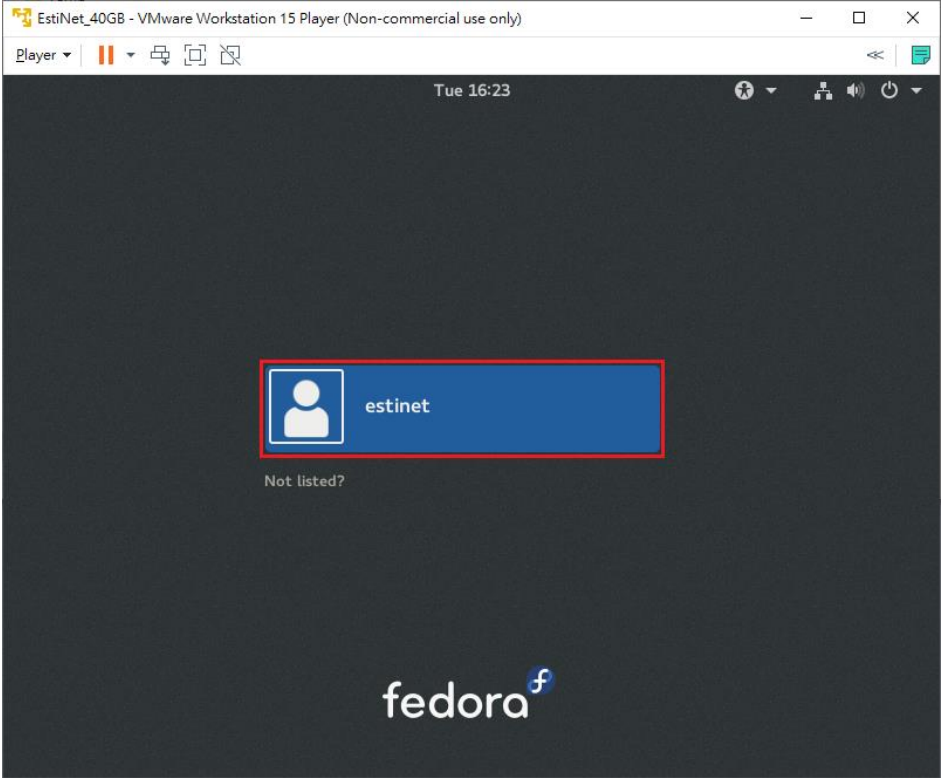

Figure 12 estinet 使用者登入

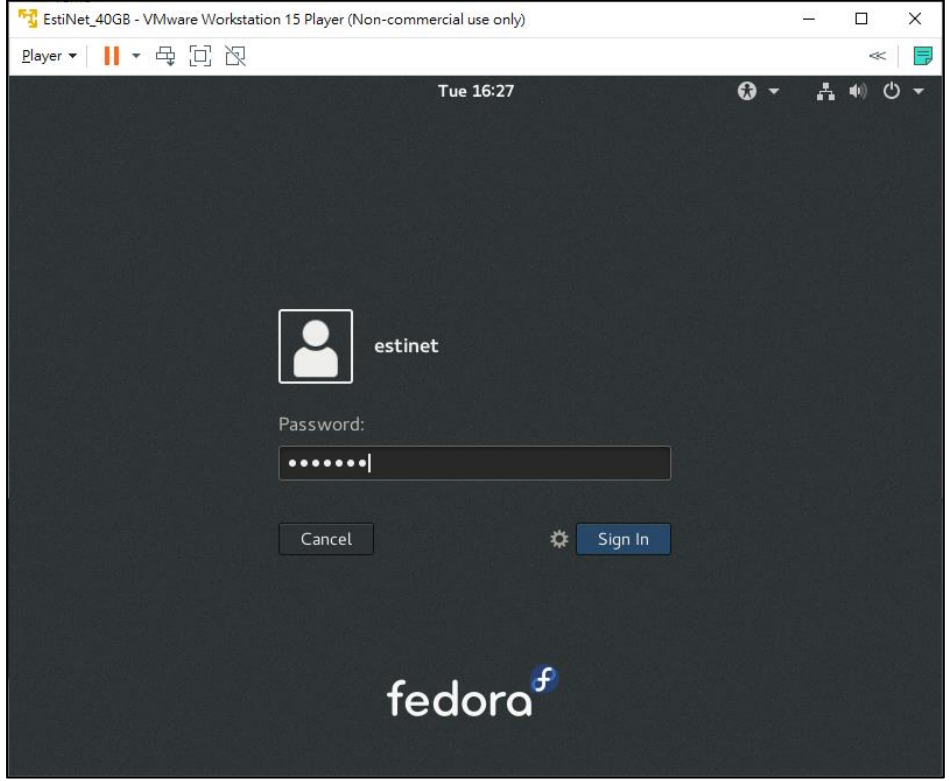

Figure13 輸入密碼"**estinet**"

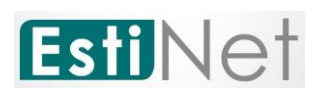

#### <span id="page-12-0"></span>**2.2** 網路設定

a. 登入後,請先檢查網路是否正常連線,若正常,會如圖 Figure 14,可以直 接跳到步驟 **[j](#page-16-0)**。

| <b>Activities</b> | Tue 19:41 . | $\mathbf{A}$<br>$\sqrt{2}$<br>$\overline{\phantom{a}}$ |
|-------------------|-------------|--------------------------------------------------------|
|                   |             |                                                        |

Figure14 網路正常連線

b. 如果像 Figure 15, 網路尚未連線,請參考以下步驟,設定正常連網。

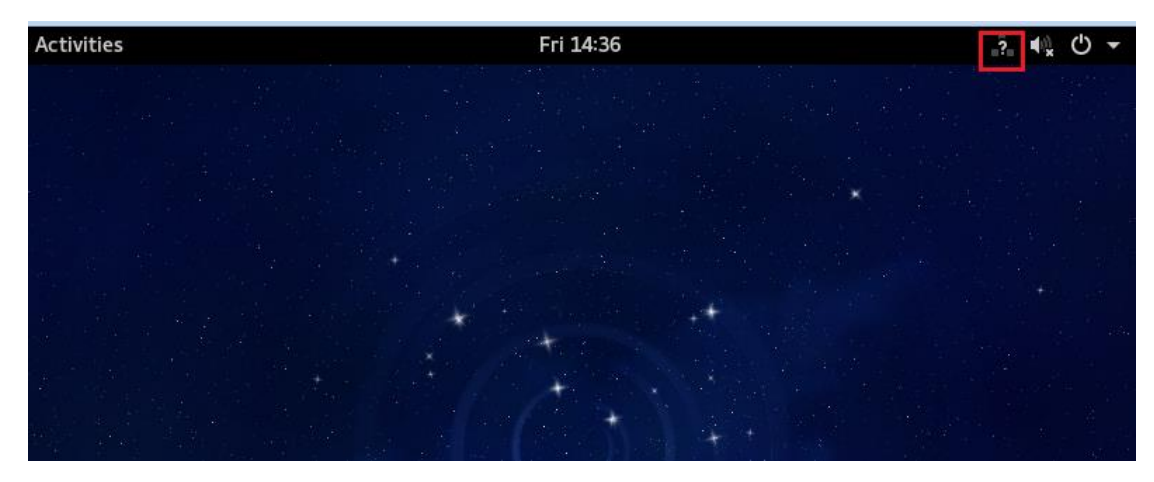

Figure15 網路尚未連線

c. 若沒有網路,請點擊右上角電源圖示,並選擇設定圖示。

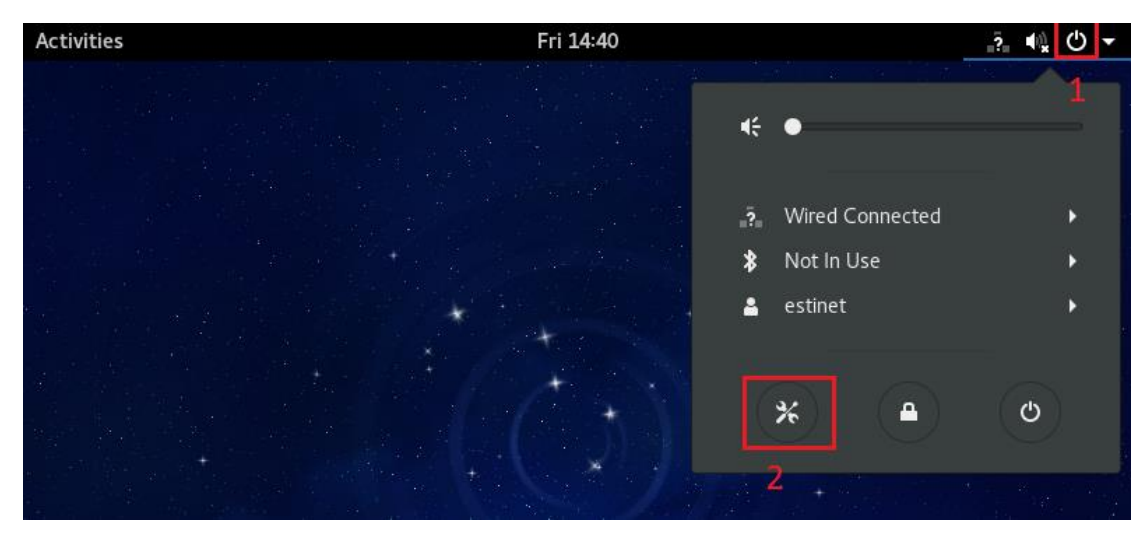

Figure16 選擇進入設定

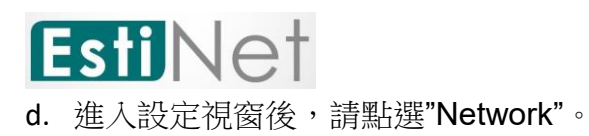

|                                | All Settings      |                    |                          |                      |         |  |  |  |  |
|--------------------------------|-------------------|--------------------|--------------------------|----------------------|---------|--|--|--|--|
| Personal<br>Background         | Notifications     | Online<br>Accounts | Privacy                  | Region &<br>Language | Search  |  |  |  |  |
| Hardware<br>Bluetooth<br>Power | Color<br>Printers | Displays<br>Sound  | Keyboard<br>Wacom Tablet | Mouse &<br>Touchpad  | Network |  |  |  |  |
| System<br>Date & Time          | Details           | Sharing            | Universal<br>Access      | Users                |         |  |  |  |  |

Figure17 點選 "Network"

e. 進入網路設定畫面,請點選"Add Profile"。

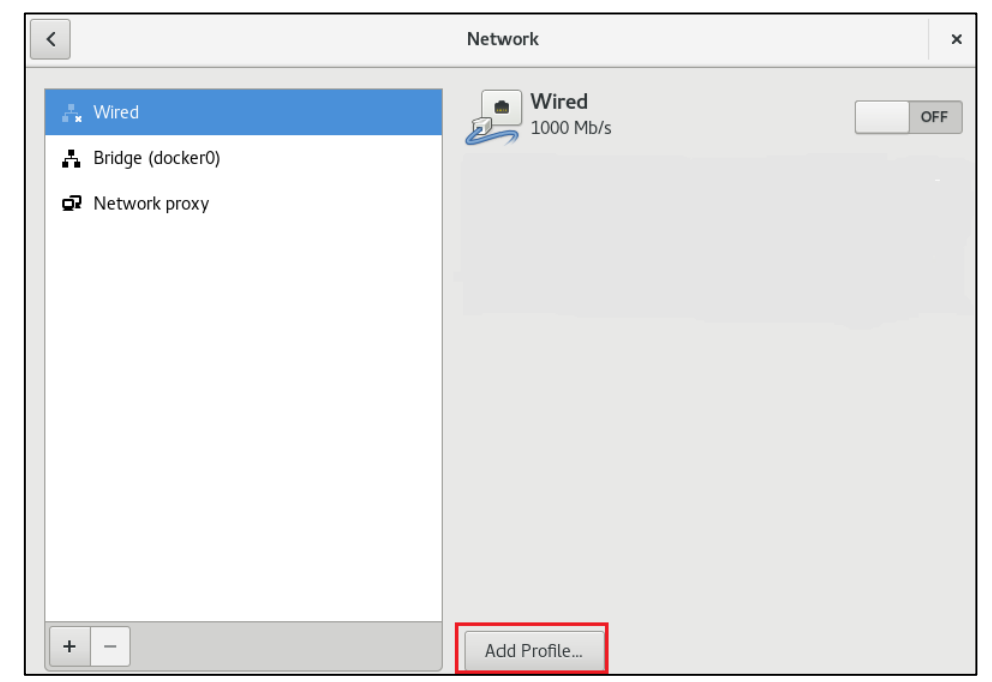

Figure18 點擊 "Add Profile"

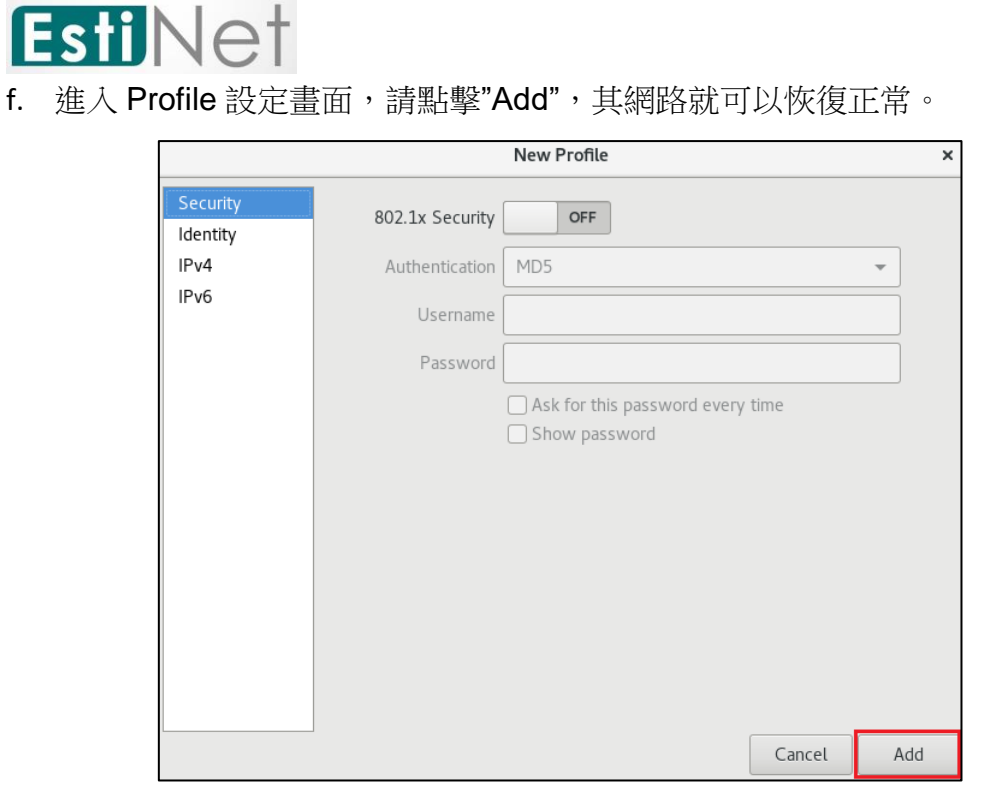

Figure19 點擊 "Add"

g. 若上述步驟 **b~f** 完成後還是無法上網,請點擊左上角

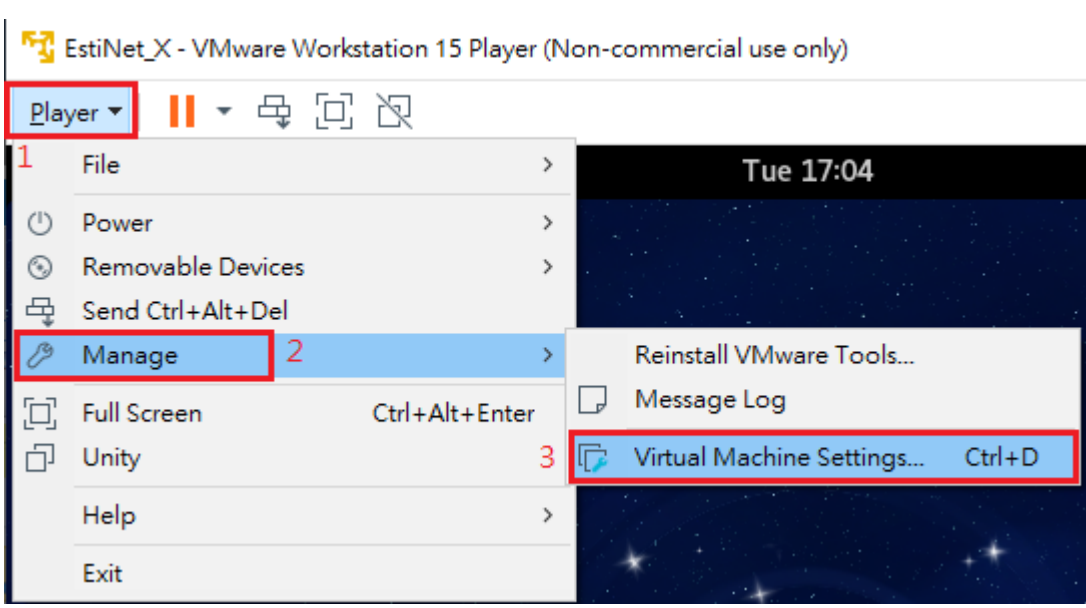

**PlayerManageVirtual Machine Settings**。

Figure20 點擊 Player→Manage→Virtual Machine Settings

h. 進入 Virtual Machine Settings 設定後,點選 "Network Adapter"。有兩個選 擇來做網路設定,一個是選擇 "**NAT: Used to share the host's IP address**"。

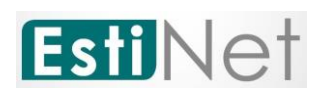

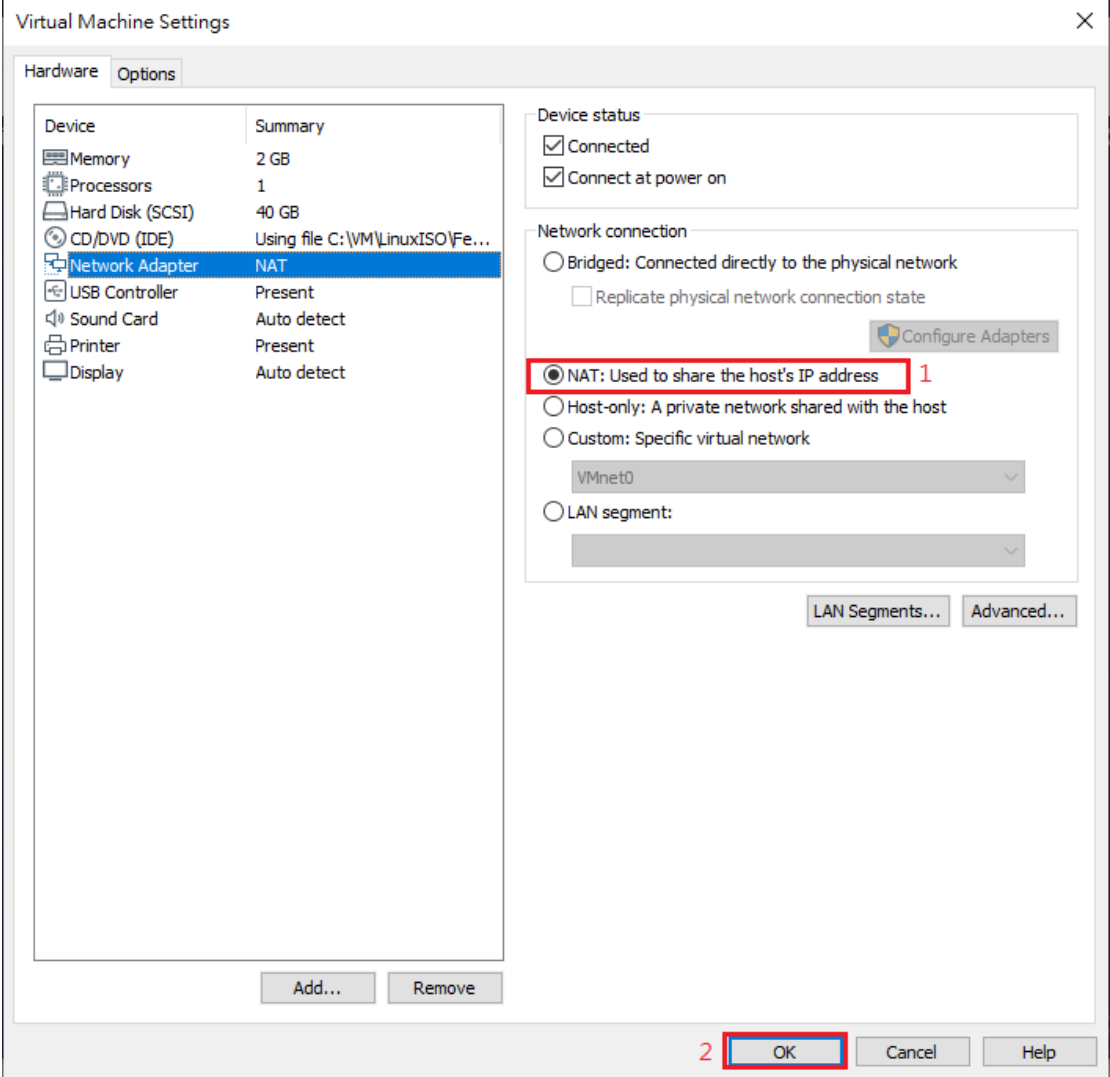

Figure21 點選 Network Adapter "NAT"

i. 另一種是選擇 "**Custom: Specific virtual network**" 內的 "**VMnet (NAT)**", 取代原本的 "**VMnet (Host-only)**"。

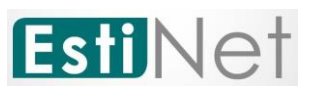

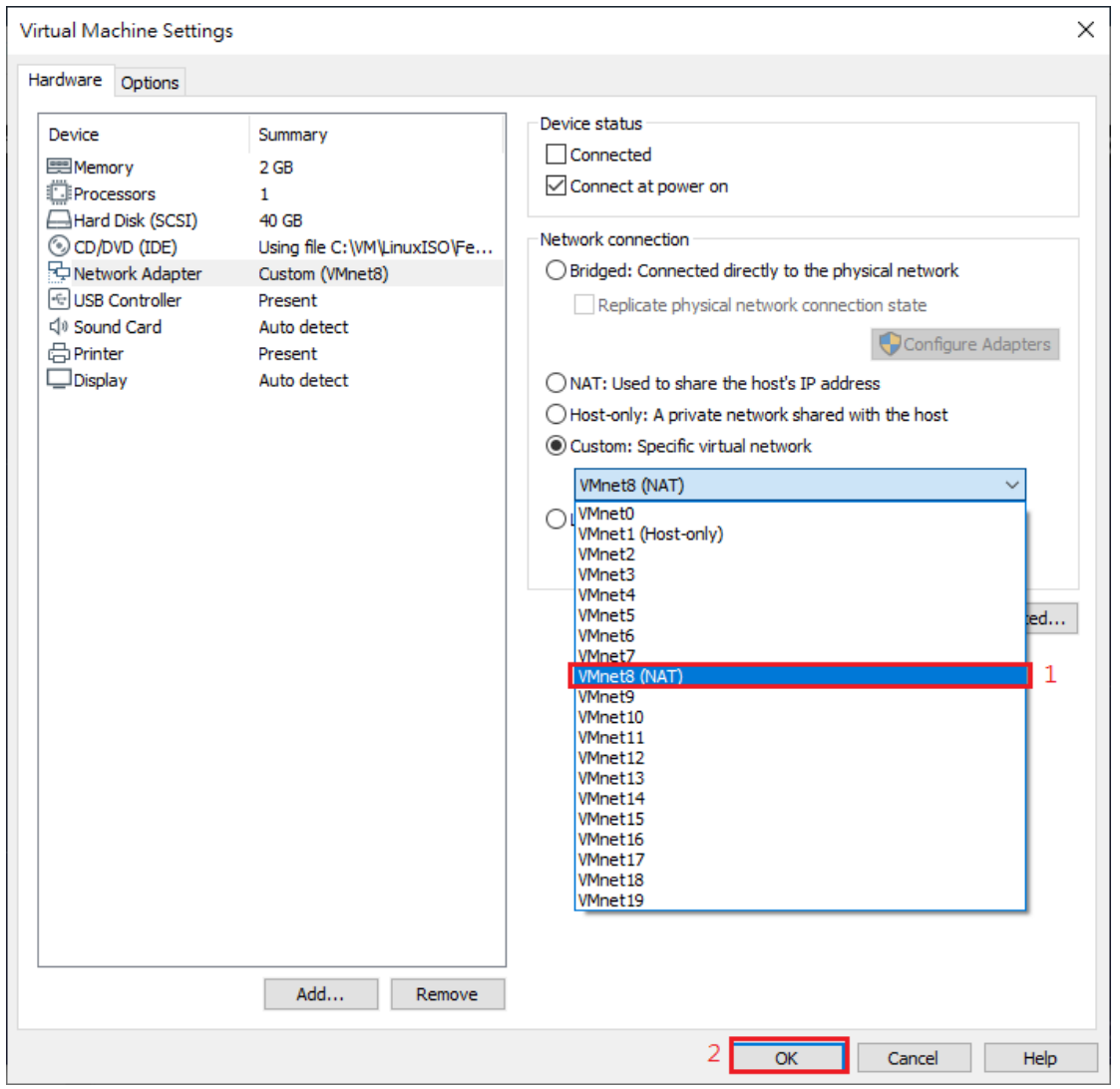

Figure 22 選擇 VMnet (NAT)

<span id="page-16-0"></span>j. 以上設定好後,先開啟一 Terminal 視窗。可以從左上角點選 Activities 再 選擇 Terminal 圖示。Terminal 視窗開啟後,先輸入"**su –**" Password 為 "**estinet**" 以取得系統使用者 root 權限。

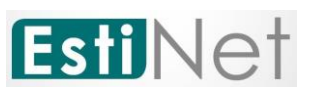

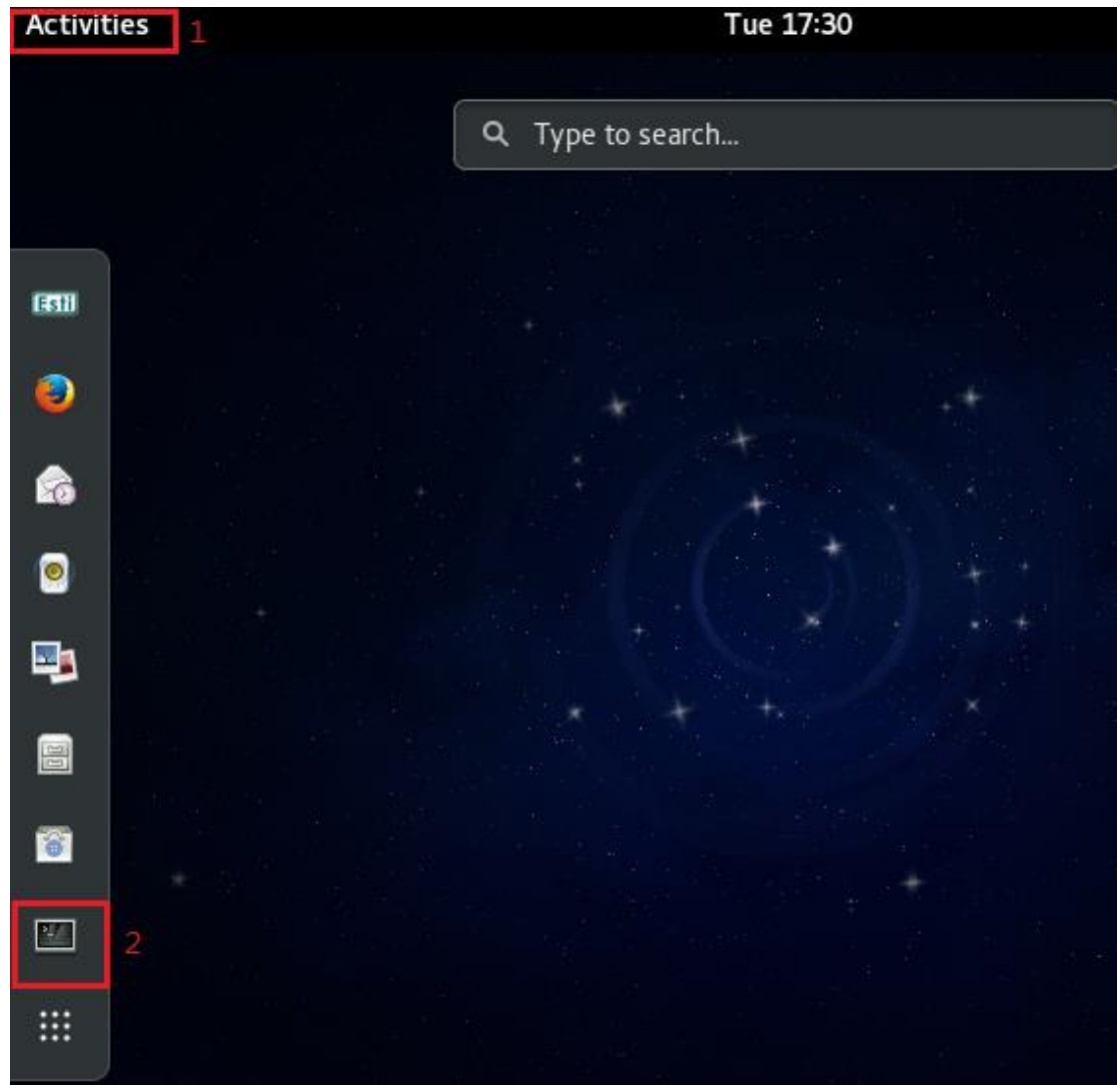

Figure 23 開啟 Terminal 視窗

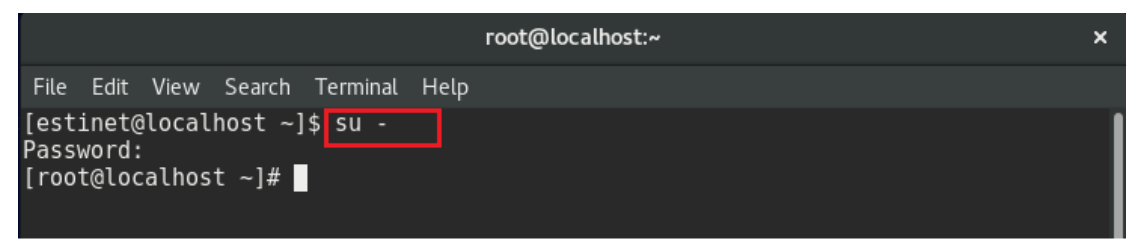

Figure 24 取得 root 權限

k. 執行 #ifconfig 來確認設定後,網路裝置是否有得到 local IP。

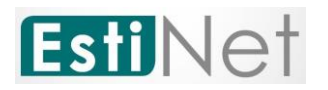

estinet@localhost:/home/estinet × File Edit View Search Terminal Help [root@localhost estinet]# ifconfig docker0: flags=4099<UP, BROADCAST, MULTICAST> mtu 1500 inet 172.17.0.1 netmask 255.255.0.0 broadcast 0.0.0.0 ether 02:42:37:0f:73:eb txqueuelen 0 (Ethernet)<br>RX packets 0 bytes 0 (0.0 B)<br>RX errors 0 dropped 0 overruns 0 frame 0 TX packets  $0$  bytes  $0$  (0.0 B) TX errors  $\theta$  dropped  $\theta$  overruns  $\theta$  carrier  $\theta$  collisions  $\theta$ ens33: flags=4163<UP.BROADCAST,RUNNING,MULTICAST> mtu 1500<br>inet<mark>192.168.175.133</mark> netmask 255.255.265.0 broadcast 192.168.175.255<br>inet6 fe80::f986:92c5:4467:b63 prefixlen 64 scopeid 0x20<link> ether 00:0c:29:6a:5e:03 txqueuelen 1000 (Ethernet) RX packets 357 bytes 53561 (52.3 KiB) RX errors 0 dropped 0 overruns 0 frame 0 TX packets 179 bytes 18482 (18.0 KiB) TX errors 0 dropped 0 overruns 0 carrier 0 collisions 0 lo: flags=73<UP, LOOPBACK, RUNNING> mtu 65536 inet 127.0.0.1 netmask 255.0.0.0 inet6 ::1 prefixlen 128 scopeid 0x10<host><br>loop txqueuelen 1 (Local Loopback) RX packets 20 bytes 1744 (1.7 KiB)

Figure 25 執行 ifconfig 來獲取網路資訊

l. 再來測試網路裝置與互聯網連線是否正常,如 #ping www.google.com 。

| estinet@localhost:/home/estinet                                                                                                    |  |  |  |  |  |  |  |  |
|----------------------------------------------------------------------------------------------------|--|--|--|--|--|--|--|--|
| File Edit View Search Terminal Help                                                                                                    |  |  |  |  |  |  |  |  |
| [root@localhost estinet]# ping -c 3 www.google.com<br>PING www.google.com (172.217.24.4) 56(84) bytes of data.<br>64 bytes from tsa01s07-in-f4.1e100.net (172.217.24.4): icmp seq=1 ttl=128 time=1<br>$0.2$ ms |  |  |  |  |  |  |  |  |
| 64 bytes from tsa01s07-in-f4.1e100.net (172.217.24.4): icmp seq=2 ttl=128 time=1<br>$0.1$ ms                                                                                                    |  |  |  |  |  |  |  |  |
| 64 bytes from tsa01s07-in-f4.1e100.net (172.217.24.4): icmp seq=3 ttl=128 time=1<br>$0.0$ ms                                                                                                    |  |  |  |  |  |  |  |  |
| $--$ www.google.com ping statistics $--$<br>3 packets transmitted, 3 received, 0% packet loss, time 2003ms<br>rtt min/avg/max/mdev = $10.040/10.130/10.247/0.119$ ms<br>[root@localhost estinet]#              |  |  |  |  |  |  |  |  |

Figure 26 ping www.google.com

m. 確認網路裝置與 EstiNet License Server 連線正常

EstiNet license server 使用 domain name : lic1.estinet.com、IP : 175.99.151.2 與 Port : 22220 來提供驗證服務,如果使用者使用的互聯網 設有防火牆阻橈此 IP 及 Port 號, 請提供這三項資訊給貴單位的計算機中心 或網管中心以確認是否有開通,並在您的機器上執行下列測試。

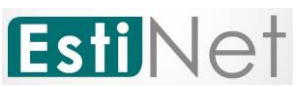

測試 1: 先取得 root 許可權並執行 # telnet lic1.estinet.com 22220, 如果連 線正常,可看到下述訊息。

| [root@localhost tools]# telnet lic1.estinet.com 22220 |  |  |
|-------------------------------------------------------|--|--|
| Trying 175.99.151.2                                   |  |  |
| Connected to licl.estinet.com.                        |  |  |
| Escape character is '^]'.                             |  |  |

Figure 27 執行# telnet lic1.estinet.com 22220

測試 2: 取得 root 許可權並執行 # nslookup lic1.estinet.com, 如果您的 DNS server 能成功解析 license server 的 IP address,您應可看到 license server 的 IP address 為 175.99.151.2, 而 domain name 為 lic1.estinet.com。

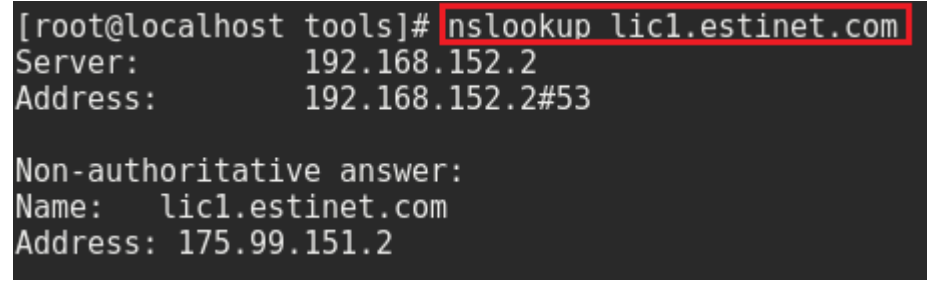

Figure 28 執行# nslookup lic1.estinet.com

如果您看不到上述的訊息,但網路卻能夠正常連線上網,請向您的計算機 中心或網管中心申請開通網域名稱(Domain Name) lic1.estinet.com 與 Port : 22220 的 TCP 連線。

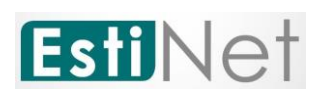

#### <span id="page-20-0"></span>**2.3** 第一次啟動

#### 登入後,請先開啟 terminal。

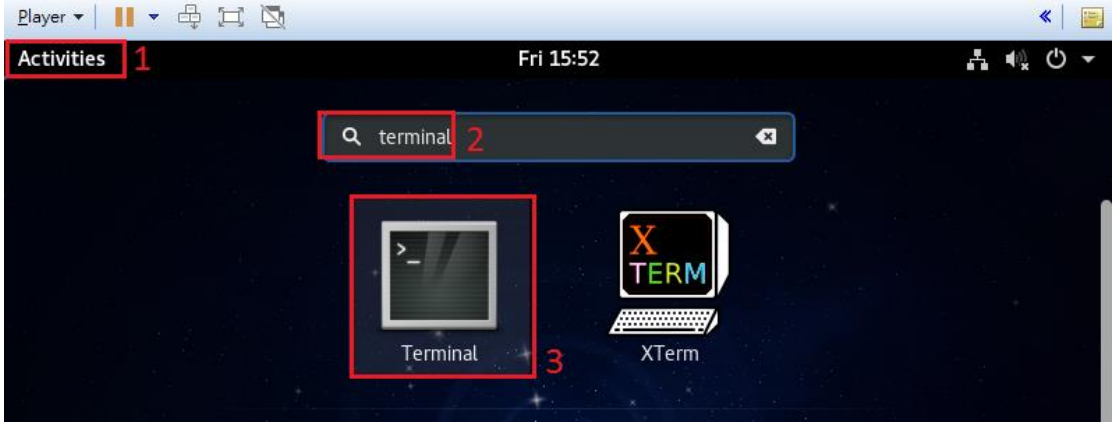

Figure 29 啟動系統終端機

請輸入"**su -"**,並輸入 root 密碼 "**estinet**",以取得 root 權限。

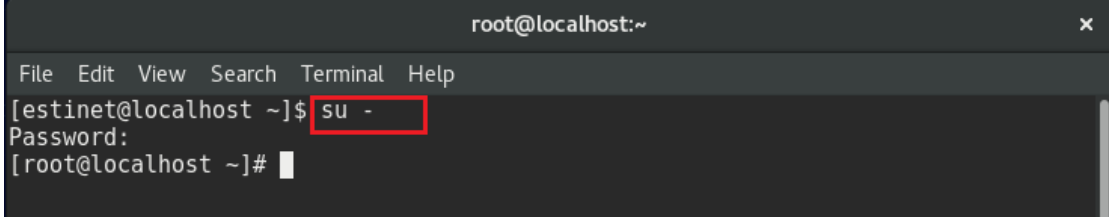

Figure30 取得 root 權限

請於終端機上輸入 "**estinet\_inputkey**" 指令,其目的是將產品序號跟 EstiNet License Server 做註冊的動作。而 License key 會由 EstiNet email 到使用者的 郵箱,直接複製貼上序號後,按 [Enter]鍵結束。再輸入"**estinet**\_**reserve**"指 令,即完成序號註冊。"**estinet\_reserve**"指令是跟 EstiNet License Server 做 確認,表示該序號可以使用。指令"**estinet\_inputkey**"和"**estinet**\_**reserve**"只需 要在第一次啟動模擬器時。再次啟動使用模擬器時,就不必再執行這兩個 指令,直接執行 [2.4](#page-21-0) 啟動 EstiNet GUI 即可。

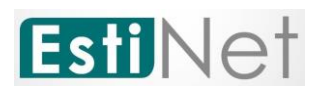

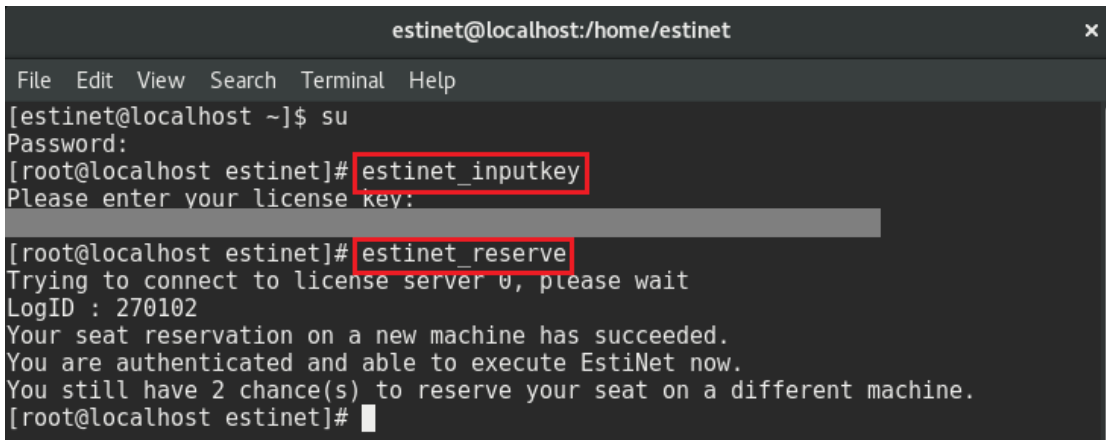

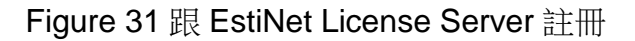

#### <span id="page-21-0"></span>**2.4** 啟動 **EstiNet GUI**

完成身份認證後,就可以開啟 EstiNet 模擬器來執行模擬。有兩個方法可以開 啟 EstiNet 模擬器。第一個方法是點擊視窗左上角"Activities", 搜尋 EstiNet,

**Esti** 

或是直接點擊"Esti" icon 11 。接著依提示輸入 root Password "estinet", 即 可開啟模擬器。

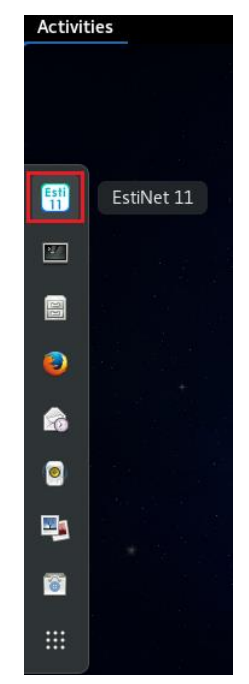

Figure 32 點擊"Esti" icon

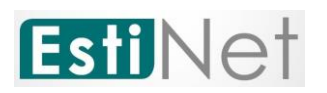

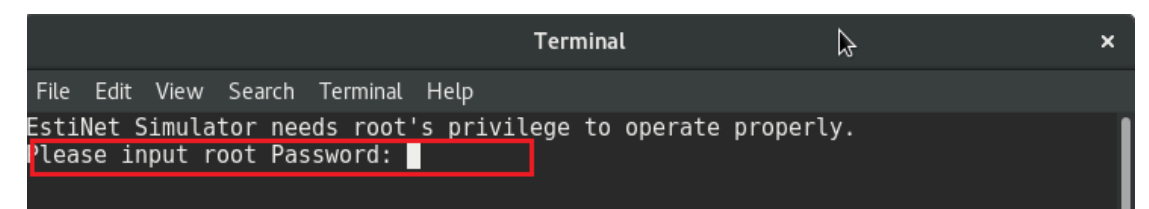

Figure 33 輸入 root Password

第二個方法是開啟 Terminal 視窗,先輸入"**su -**"及密碼 "**estinet**" 以取得系統 使用者 root 權限後,分別下三個指令,第一個指令為 " **estinetjd** " (estinet job dispatcher)、第二個指令為" **estinetss**"(estinet simulation server)、第三個指 令為" **estinetgui** "(estinet gui)。首先輸入"**estinetjd**"指令。

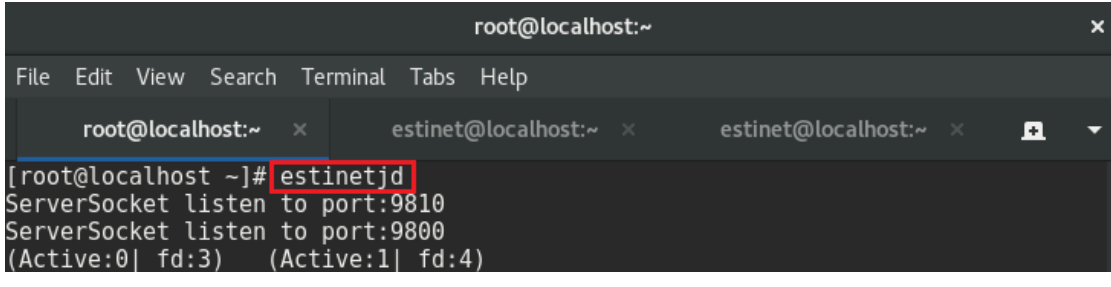

Figure34 輸入 estinetjd 指令

接著開啟第二個終端機視窗(可以用快速鍵"Ctrl" +"Shift"+"T"來開啟),一樣輸 入 "**su -**"及密碼 "**estinet**" 以取得系統使用者 root 權限後,再輸入 "**estinetss**" 指令。

|                                                                                                    | root@localhost:~                            | × |
|----------------------------------------------------------------------------------------------------|---------------------------------------------|---|
| File Edit View Search Terminal Tabs Help                                                                                                    |                                             |   |
| root@localhost:~ ×                                                                                                    | estinet@localhost:~ ×<br>root@localhost:~ × | H |
| [estinet@localhost ~]\$ su -<br>Password:<br>[root@localhost ~]# estinetss<br>/usr/local/estinet/bin/<br>ServerSocket listen to port:9830<br>ServerSocket listen to port:9840<br>ServerSocket listen to port:9880<br>UnixDomainSocket Bind Path:/tmp/estinet FD:6<br>[To Dispatcher] register 127.0.0.1 9830 9840 IDLE<br>[From Dispatcher]<br>0K | FD:3<br>FD:4<br>FD:5                        |   |

Figure35 輸入 estinetss 指令

最後開啟第三個終端機視窗,一樣輸入 "**su -**" 及密碼 "**estinet**" 以取得系統使 用者 root 權限後,再輸入"**estinetgui**" 指令,就會自動開啟模擬器 GUI 介面。

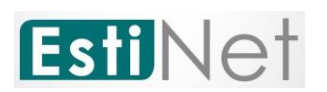

|          | root@localhost:~ |                 |                        |                                          |  |                                                                                                    |  |  |  | × |  |  |
|----------|------------------|-----------------|------------------------|------------------------------------------|--|----------------------------------------------------------------------------------------------------|--|--|--|---|--|--|
|          |                  |                 |                        | File Edit View Search Terminal Tabs Help |  |                                                                                                    |  |  |  |   |  |  |
|          |                  |                 |                        |                                          |  | root@localhost:~ × root@localhost:~ × root@localhost:~ × <u>n</u>                                                                                                    |  |  |  |   |  |  |
| vValue:0 |                  | LogID : 2064768 | Get capablilty command | [root@localhost ~]# estinetgui           |  | OStandardPaths: XDG RUNTIME DIR not set, defaulting to '/tmp/runtime-root'<br>Trying to connect to license server 1, please wait<br>no:0, name:basic, value:11.0.6.10,cebed14c0d2e776caf3f606b8ddfae43f079ca06, isKe<br>no:1011, name:LAN & WAN Ethernet, value:, isKeyValue:0<br>no:1012, name:LAN & WAN Service, value:, isKeyValue:0<br>no:1021, name:WLAN 80211agn, value:, isKeyValue:0<br>no:1031, name:SDN OpenFlow, value:, isKeyValue:0<br>no:1032, name:SDN Wi-Fi Infrastructure, value:, isKeyValue:0 |  |  |  |   |  |  |

Figure36 輸入 estinetgui 指令

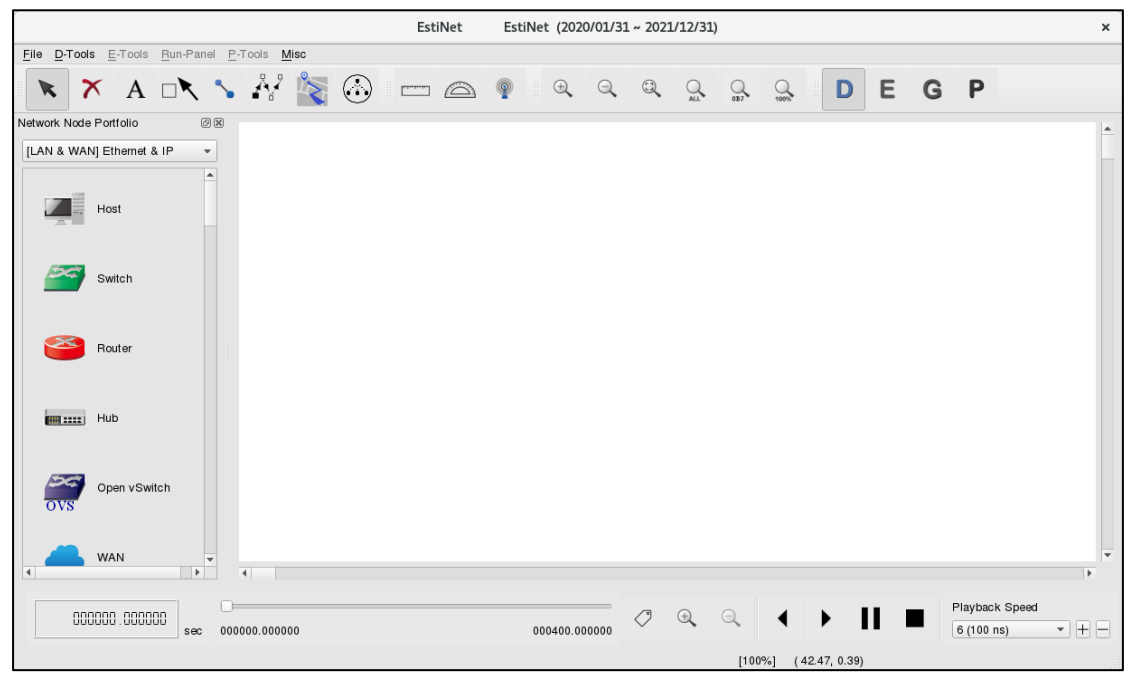

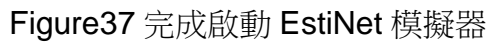

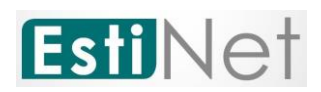

#### <span id="page-24-0"></span>**3. EstiNet 11** 的操作

#### <span id="page-24-1"></span>**3.1** 模擬環境介紹

EstiNet 模擬平台為了能讓使用者輕鬆進行網路模擬,提供了一個高度整合及 專業的 GUI 環境。EstiNet 支援常見的有線和無線網路設備,如集線器 (hub), 交換機 (switch),路由器 (router),主機 (host),IEEE 802.11  $(a/g/n)$  ad hoc 模式 (ad hoc mode)和基礎架構模式 (infrastructure mode)。 EstiNet 還支 持 NAT, DNS, 5G 和 SDN OpenFlow。 所有節點如 Figure 38 所示。 PS. EstiNet 在未來會建置 5G 專用的節點。目前請直接參考 EstiNet 5G 的範 例。

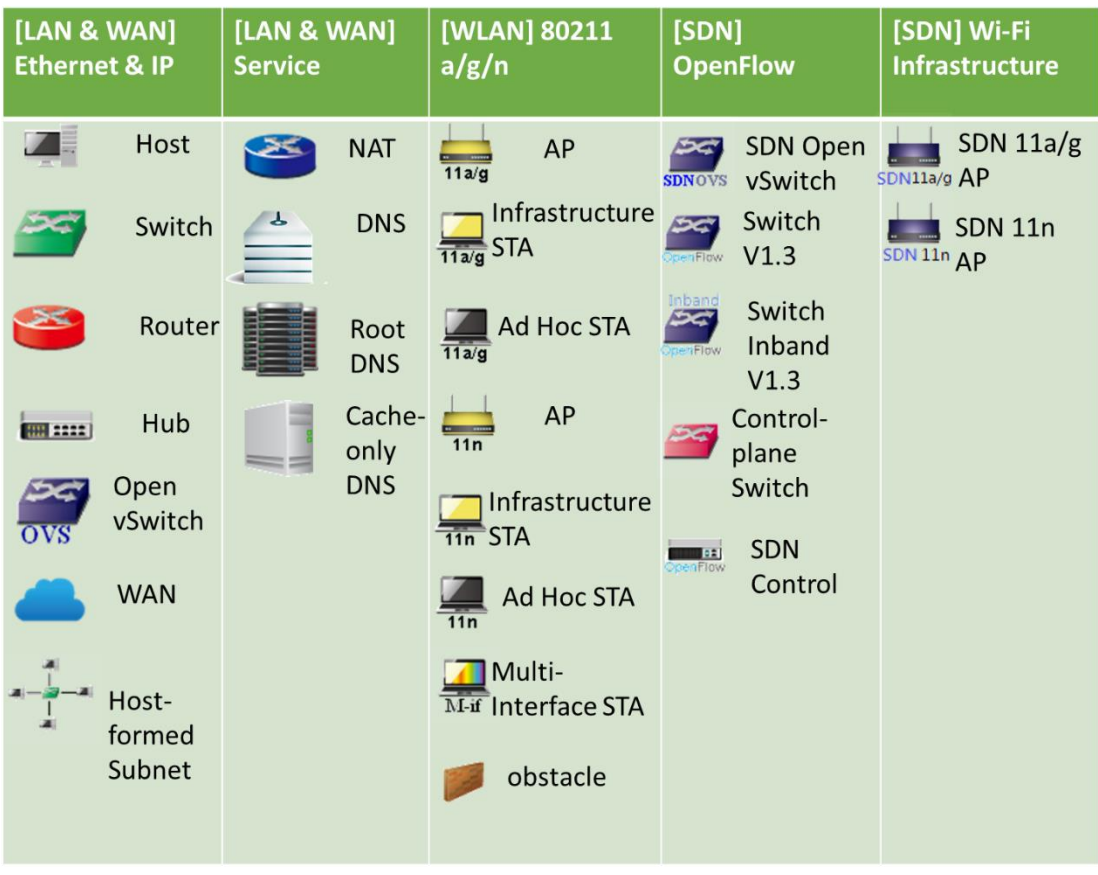

Figure38 網路節點 (Network Node)

EstiNet GUI 有五個區域(如 Figure39):

主選單 **(Menu Bar)**:主選單欄位中的允許使用者執行所有的操作。有 6 種類 型的撰單: File, D\_Tools, E\_Tools, Run-Panel, P\_Tools 和 Misc。 使用者控制列 (User Control): 它提供操作或修改網路拓撲的控制功能圖示,

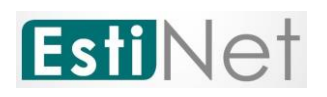

例如,放大或縮小等圖示以及四種模擬器操作狀態 **D E G B** D

網路節點 **(Network Node)**:支持網路節點在工作區域繪製網路拓撲。

工作區域 **(Working Area)**:用戶可以繪製和修改網路拓撲並設置網路節點屬 性的區域。

結果播放 **(PlayBack)**:它提供播放控制按鈕,以顯示工作區域的模擬結果。

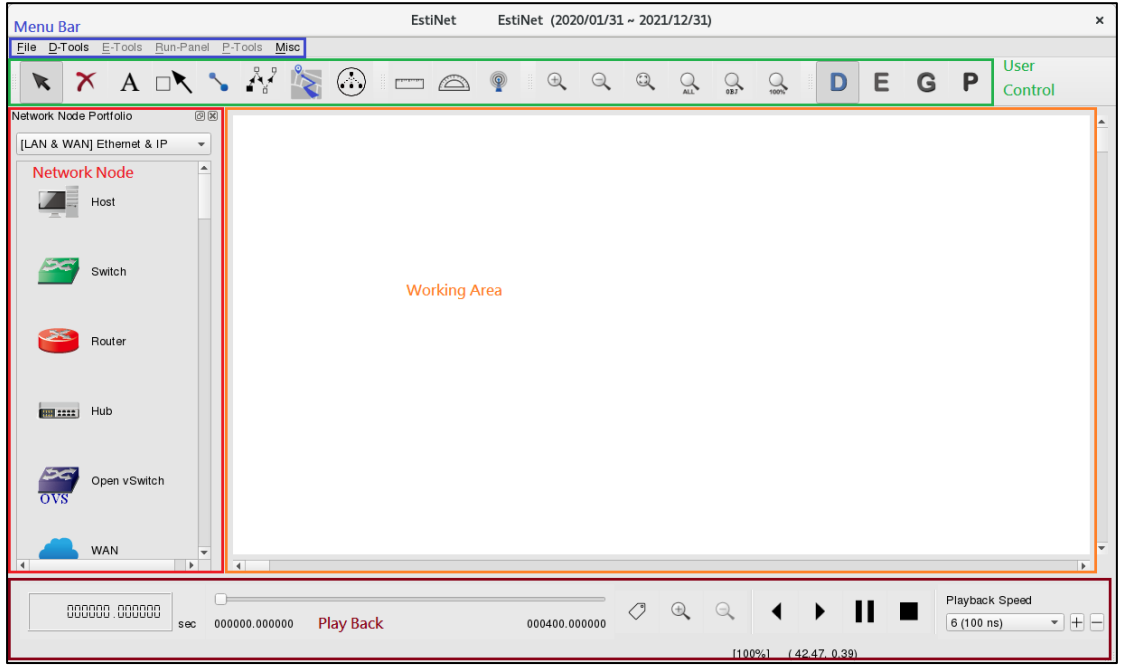

Figure39 EstiNet 模擬平台

#### <span id="page-25-0"></span>**3.2** 操作流程

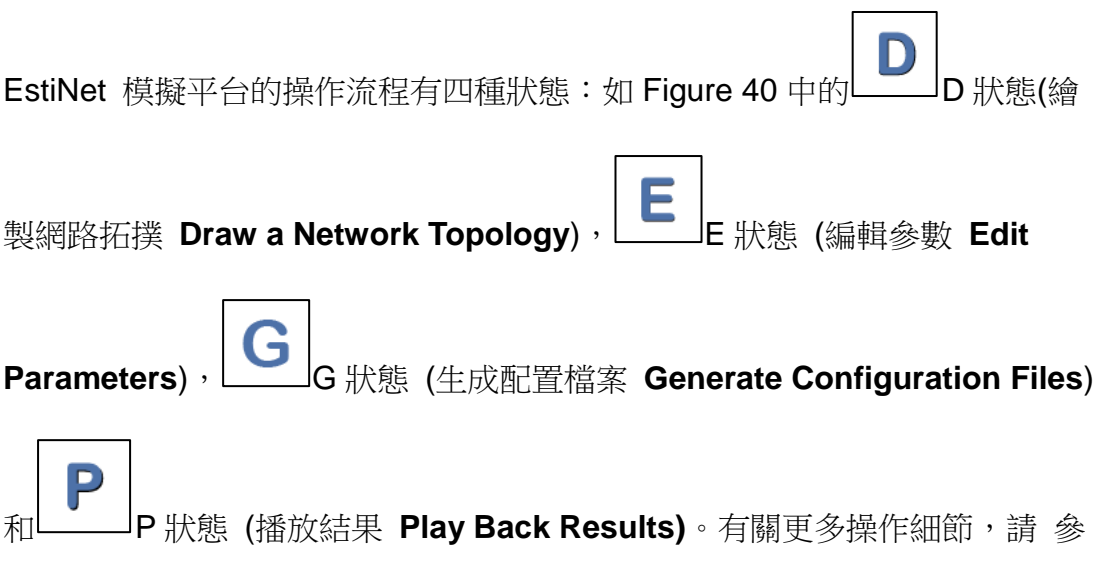

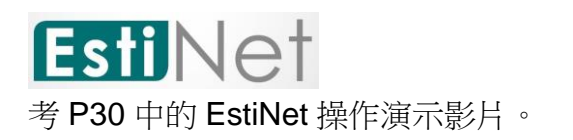

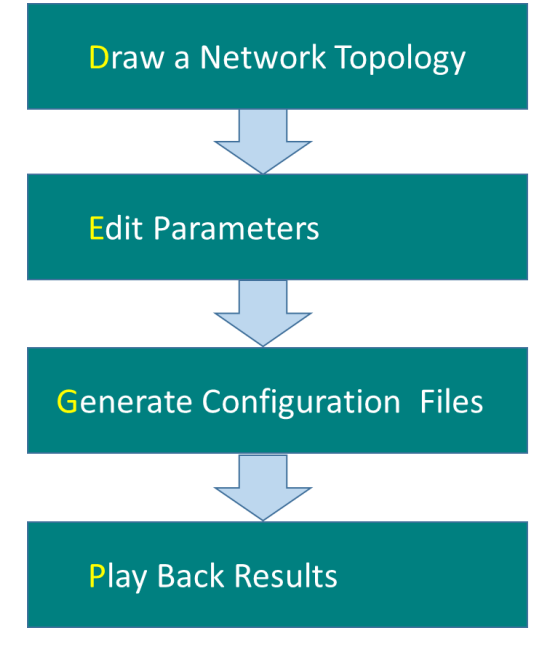

Figure 40 EstiNet 模擬流程

#### <span id="page-26-0"></span>**4.** 如何於 **EstiNet** 模擬平台中使用 **5G**

EstiNet 從 EstiNet11 模擬器開始提供 5G 的模擬。它包含 5G 核心網絡,RAN (基站)和 UE (mobile phone)的模擬。可以執行包含 free5GC 的 docker container **estinet11/fedora24:v1** 進行 5G 模擬。EstiNet 提供 5G 範例給使用 者參考。

範例已在 EstiNet VM image 的目錄/home/estinet/EstiNet\_topology/free5gc 內。使用者可以從以下位置下載文件和拓撲

(1) Google Drive

[\(https://drive.google.com/drive/folders/14OonSancXdAuicTR3Yrq\\_307bEtYEWy6?usp=sharing\)](https://drive.google.com/drive/folders/14OonSancXdAuicTR3Yrq_307bEtYEWy6?usp=sharing).

- (2) MEGA (https://mega.nz/#F!Mv5nEY6D!A5\_AdqZpo-8PQi266yBzXg).
- (3) EstiNet FTP server.

FTP Download Link: ["ftp://ftp.estinet.com/"](ftp://ftp.estinet.com/)

FTP Account: EstiNet\_Trial

FTP Password: estinet

目錄: EstiNet\_5G\_Experiment

共有兩個範例。第一個是 free5ac\_basic 為基本範例, 拓撲中包含一個 RAN 和 二個 UE 的 5G 核心網絡(Figure 41)。用戶可以在 Playback 模式下, 追蹤每個

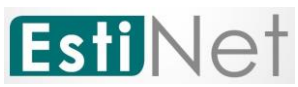

節點的封包詳細資料(Figure 42, Figure 43)。更多詳細的說明,請參考文件 EstiNet\_5G\_Experiment。

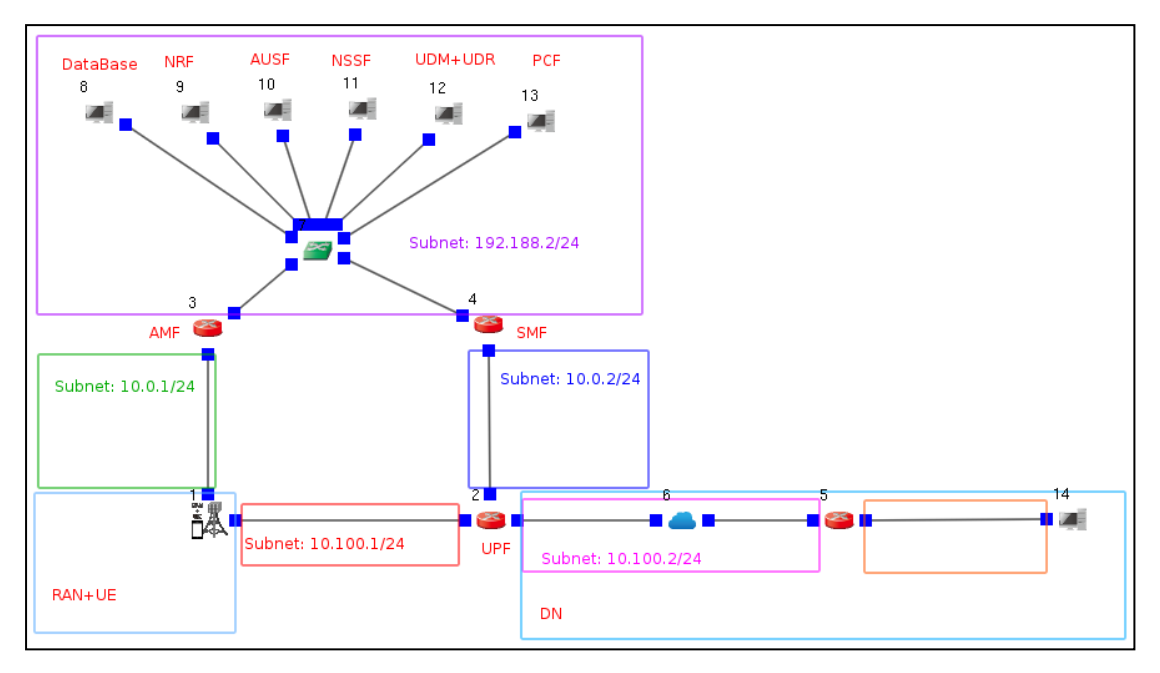

Figure 41 5G 核心網絡與一個 RAN 和二個 UE

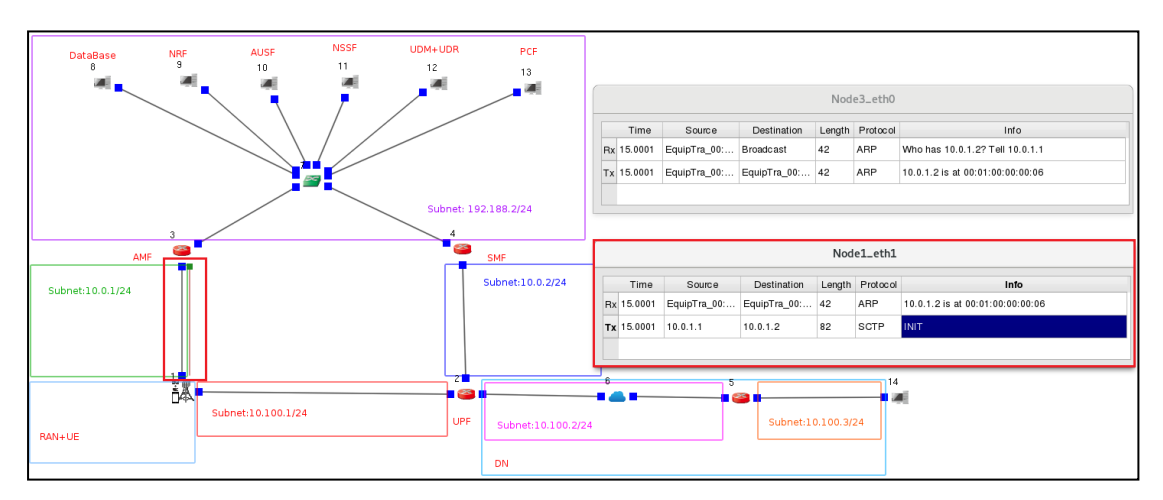

Figure 42 每個節點的封包詳細資料

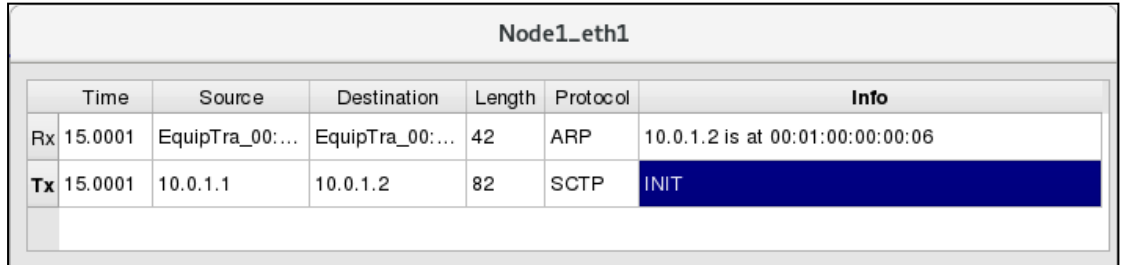

Figure 43 每個節點的封包詳細資料

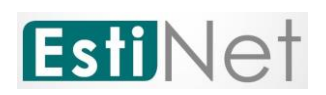

另一個範例是 free5gc\_mec,包含二個 MEC (Multi-access Edge Computing)和二個 RAN (Figure44)。 在此範例中,並未執行 MEC 程式。 使用者可以將要執行的 MEC 程式用 docker container 的方式,載入到 EstiNet 模擬器中以同步進行模擬。請注意,EstiNet11 的版本必須與版本 11.0.6.27 相 同或更新。

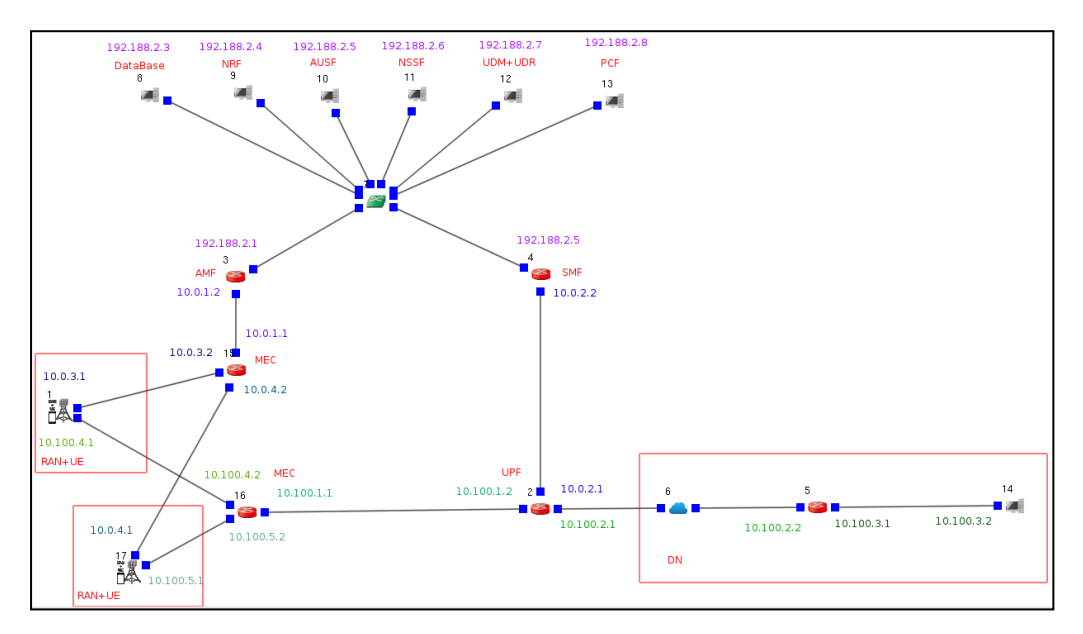

Figure 44 5G 核心網絡與二個 MEC 和二個 RAN

#### <span id="page-28-0"></span>**5.** 如何於 **EstiNet** 模擬平台中使用 **P4 switch**

EstiNet 支援於其模擬平台中使用 P4 交換機。 使用者可以在 EstiNet 模擬器中 加載和使用他們自行開發的 docker container。EstiNet 提供 P4 switch 的範例 給使用者參考。

使用者應更新 EstiNet 安裝包,其中包括 EstiNet 模擬平台中 P4 switch 的 docker container。 請從下方連結下載此安裝包

(1) Google Drive

(<https://drive.google.com/drive/folders/1ybx66buIsWXmn77hMrydd7uJtaxUADe6?usp=sharing>).

- (2) MEGA (https://mega.nz/#F!Mv5nEY6D!A5\_AdqZpo-8PQi266yBzXg).
- (3) EstiNet FTP server.

FTP Download Link: ["ftp://ftp.estinet.com/"](ftp://ftp.estinet.com/) FTP Account: EstiNet\_Trial

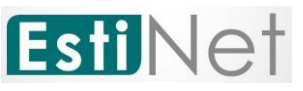

#### FTP Password: estinet

請進入目錄[P4\_switch]。安裝包位於[EstiNet\_10.0.6.1237]中。 如需更多詳細 資訊,請參閱 P31 "若需更新 **EstiNet** 模擬器版本"。請參考文件及 P4 交換機 之範例於下載目錄 [Example] 中。在安裝版本 EstiNet\_10.0.6.1237 之後,就 可以使用 docker container **estinet10/p4\_switch** 於模擬器內"。請再安裝最新 版本的 EstiNet 11.0.6.xxxx 來同步使用包含 5G 功能的 EstiNet11 及 P4\_switch 。

<span id="page-29-0"></span>附錄

#### 登入 **VM Image** 資訊

User name: estinet Password: estinet Root password: estinet

#### **EstiNet** 模擬器示範影片**:**

(1) Open an EstiNet Simulator <https://youtu.be/YfwaxbM42zM>

(2) An introduction of Nodes on D state in EstiNet Simulator <https://youtu.be/6j3AABmzCKo>

(3) How to create a simple SDN (Software Defined Network) topology in EstiNet **Simulator** 

<https://youtu.be/c6QUe2OYW9E>

(4) How to use switch and router in EstiNet Simulator <https://youtu.be/71fG-DZz9TA>

(5) How to use NAT, DNS and DHCP in EstiNet Simulator <https://youtu.be/o2Bx9jNP7WI>

(6) How to simulate an ARP spoofing for security issue in EstiNet Simulator [https://youtu.be/qhCA\\_aizhrA](https://youtu.be/qhCA_aizhrA)

(7) How to create a STP (Spanning Tree Protocol) topology in EstiNet Simulator [https://youtu.be/R2OFmf\\_jZc4](https://youtu.be/R2OFmf_jZc4)

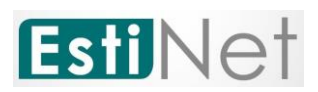

(8) How to create an OSPF (Open Shortest Path First) Routing topology in EstiNet Simulator

<https://youtu.be/ie0NSjtuel0>

(9) How to create a RIP (Routing Information Protocol) Routing topology in EstiNet Simulator <https://youtu.be/RJd1cMmYX4g>

(10) How to create a BGP (Border Gateway Protocol) Routing topology in EstiNet Simulator <https://youtu.be/lODs7iFhlbo>

(11) How to create a TCP congestion control topology in EstiNet Simulator <https://youtu.be/2JZDFbyrQdw>

#### **VM Image** 檔案位置**:**

安裝包路徑: /home/estinet/Downloads/estinet-11.0.6.xxxx.xxxxxxx-1.fc24.x86\_64.release 原始碼路徑: /home/estinet/Downloads/estinetse\_all

#### 若需更新 **EstiNet** 模擬器版本

(1) 請先下載 EstiNet X 的安裝包,先執行解壓縮,如下

#tar xvf estinet-11.0.6.xxx.xxxxxxx-1.fc24.x86\_64.release.tar.bz2

(2) 接著進入目錄 estinet-11.0.6.xxx.xxxxxxx--1.fc24.x86\_64.release

#cd estinet-11.0.6.xxx.xxxxxxx--1.fc24.x86\_64.release

執行 install.sh

#### #./install.sh

(3) 待安裝完成後,請重新啟動,來完成更新。重新開機,開啟模擬器後,從 Toolbar, Misc=> Copyright,可以從 copyright 的視窗中確認所安裝的模擬器 版本。

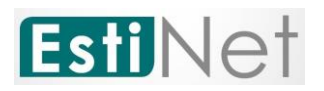

Copyright  $\times$ EstiNet Copyright ESHNet 11 $5$ Version: 11.0.6.27 Copyright (C) 2000-2020 EstiNet Technologies Inc. All rights reserved. To EstiNet Network Simulator Commercial license holder: This program is licensed to you under the terms of the EstiNet Commercial License Agreement. For details, see the license agreement that came with this software distribution. For more information, see http://www.estinet.com/

OK